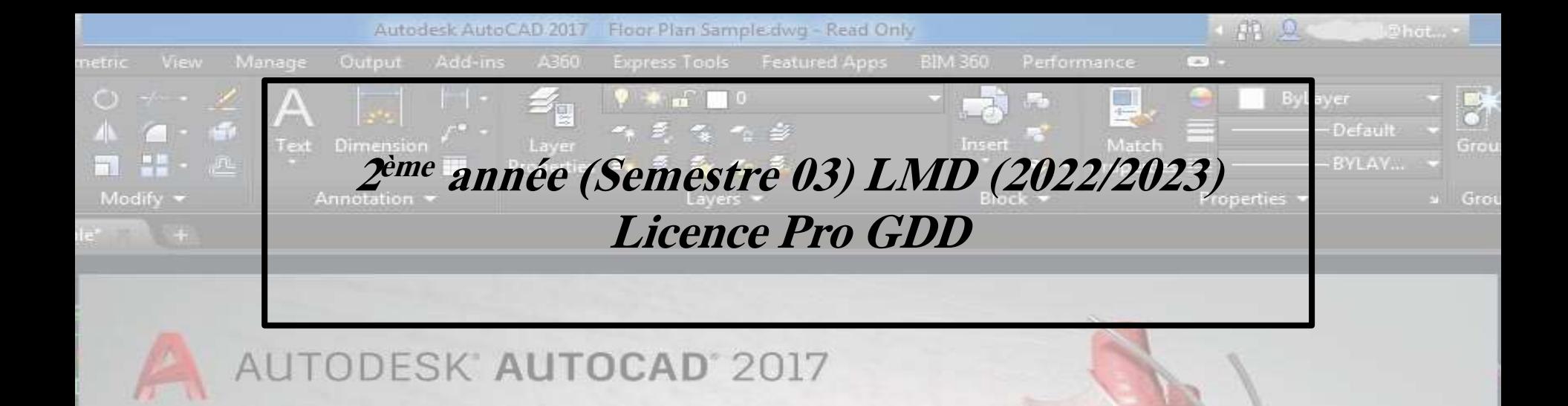

UE transversales 03: Outils d'expression Matière : Dessin assisté par ordinateur VHS 45 Coeff 02 Crédits 04

A AUTODESK.

MODEL  $\mathbb{H}$   $\mathbb{H}$   $\bullet$   $\mathbb{L}$   $\bullet$   $\mathbb{L}$   $\bullet$   $\mathbb{L}$   $\bullet$   $\mathbb{L}$   $\mathbb{L}$ 

**Elaboré et Présenté par: GHEZAL Imad E-mail: imax4d@yahoo.fr Date de création: 2022**

DELT-Type arresmmand

# **Cours introductif:**

Ce module intitulé «*informatique et techniques graphiques1*» fait partie de « UE transversales 03. Outils d'expression ».

C'est un module annuel destiné aux étudiants en deuxième années GU, et qui s'étend sur un volume horaire de 45 hs, et qui assure 04 crédits (chaque semestre).

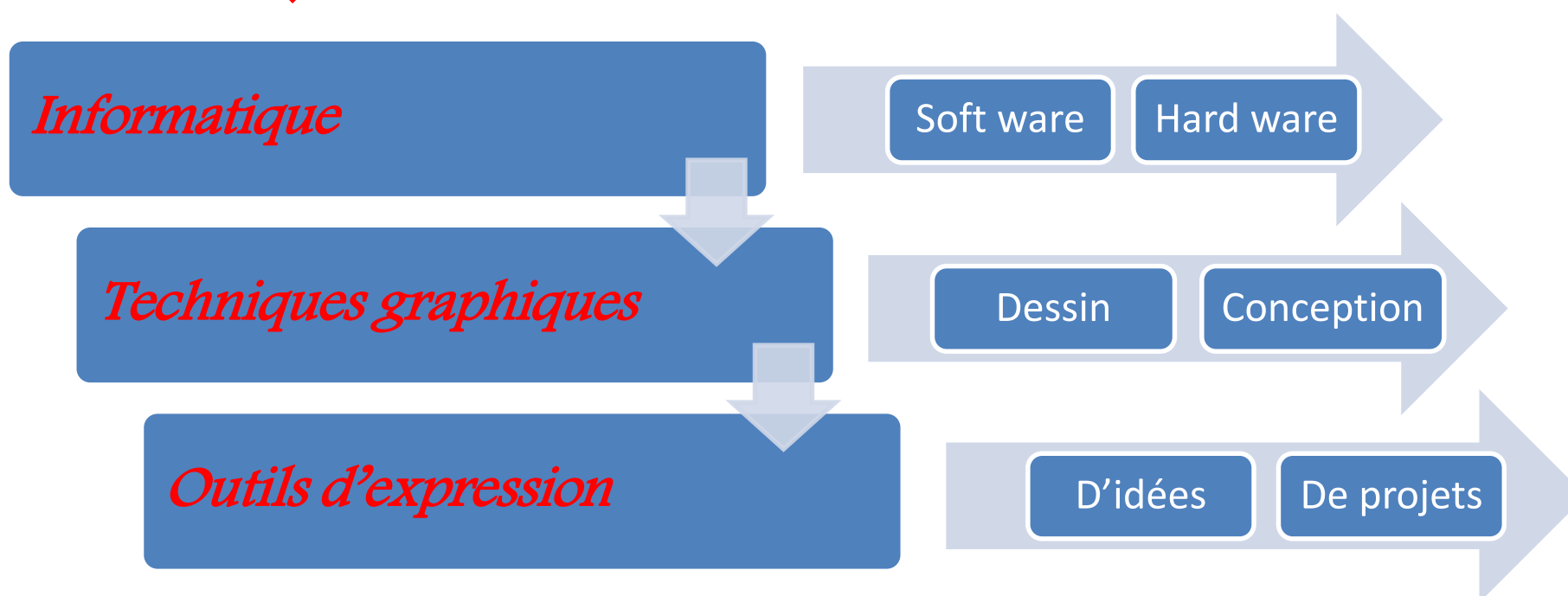

#### **Objectifs pédagogiques**

L'objectif principal est de donner aux étudiants les capacités nécessaires pour maîtriser les outils de base pour la création d' un dessin 2D professionnel.

Maîtriser les outils facilitant la production de pièces graphiques d'un projet.

Donner des possibilités de manipulations diverses en 2D et en 3D, donnant l'accès aux vérifications rapides pour des choix conceptuels.

## **Les pré-requis :**

Pour arriver à réaliser les objectifs précités, l'étudiant doit un minimum de pré-requis, à savoir:

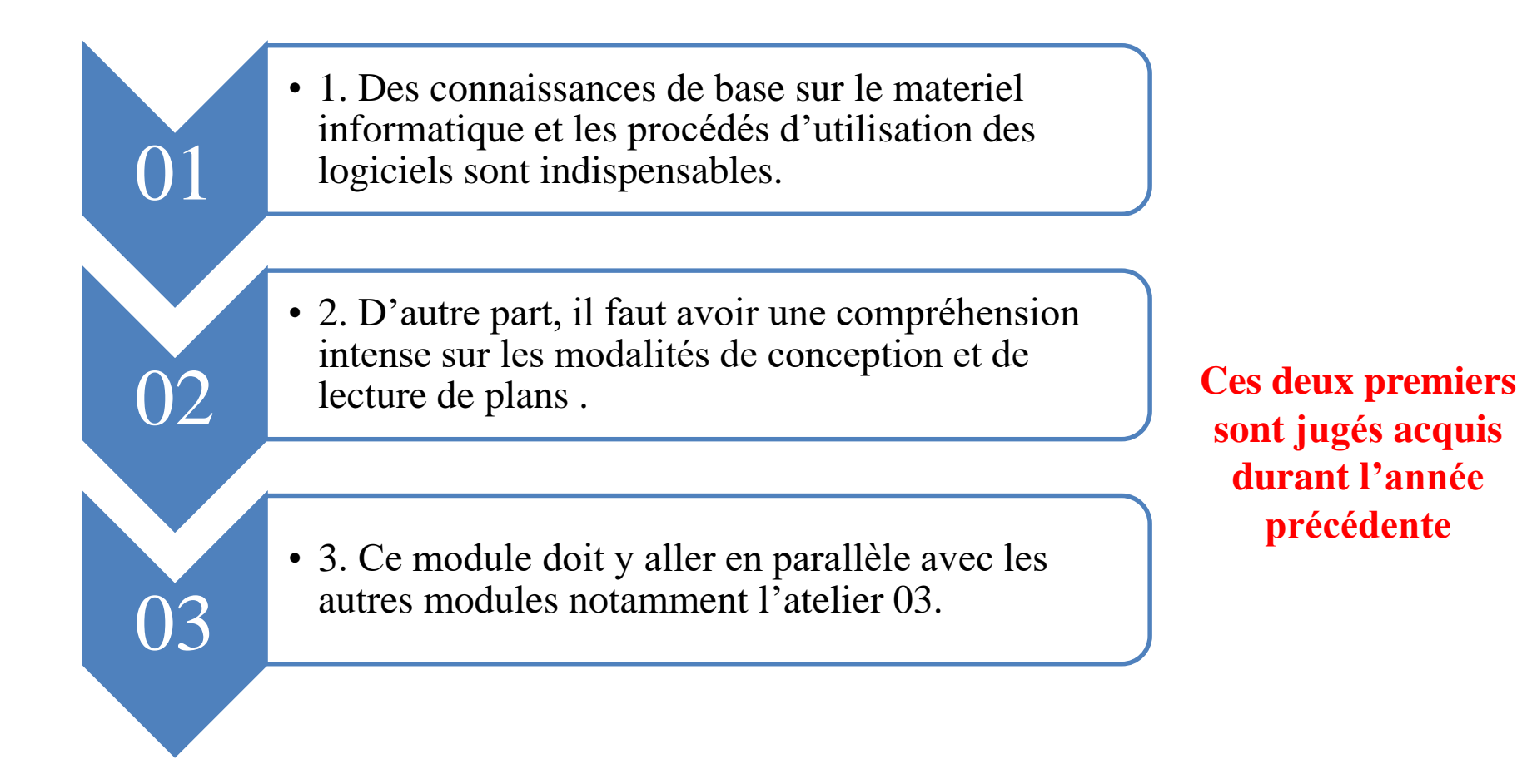

La validation est effectuée sur la base de deux évaluations comptant 50% pour chacune.

Une première évaluation consiste en un examen. Des questions et des exercices seront à développer.

Une deuxième évaluation prendra le mode d'une évaluation continue. Des directives spécifiques accompagneront l'énoncé des TP.

### **Travail attendu:**

Les étudiants doivent accomplir les travaux demandés lors des sciences de TP. Une application continue est le meilleur garant d'une maîtrise efficace du logiciel.

#### **Plan du cours:**

Les cours théorique et les travaux dirigés seront axés sur les points suivant:

-La visualisation.

-Travail avec Calque

-Habillage :Information d'un dessin.

-Les Blocs.

-Impression et mise en page

Pour un gestionnaire de la ville, le dessin est un outil d'expression indispensable , notamment pour la présentation de ses idées, conceptions et projets.

Au fil des années, Différents instruments ont été utilisés pour réaliser ces dessins ( cartes, plans, schémas…).

Du crayon au dispositifs informatiques, les outils de dessin sont en constant développement parallèlement aux différentes technologies, ce qui a permis l'essor de la qualité et la quantité des travaux accumulés par le baie de la nouvelle discipline dessin assisté par ordinateur (DAO).

La mise en œuvre de cette technologie dans la production graphique nécessite l'utilisation d'un minimum de matériel « matériel requis » (notamment RAM, CPU, GPU…) représentants les capacités de traitement et de stockage; de plus on besoin à un système d'exploitation pour dialoguer avec le matériel, et enfin le logiciel assurant l'accomplissement des taches, AutoCad dans notre cas.

AutoCAD est un logiciel de dessin assisté par ordinateur (DAO) créé en décembre 1982 par Autodesk.

Le dessin assisté par ordinateur (DAO) est une discipline permettant de produire des dessins techniques avec un logiciel informatique. On le distingue de la synthèse d'image dans la mesure où il ne s'agit pas du calcul de rendu d'un modèle numérique mais de l'exécution de commandes graphiques (traits, formes diverses...). De ce fait, en DAO, la souris et le clavier remplacent le crayon et les autres instruments du dessinateur.

[Sketchpad,](https://fr.wikipedia.org/wiki/Sketchpad) créé par Ivan [Sutherland](https://fr.wikipedia.org/wiki/Ivan_Sutherland) en 1963, peut être considéré comme le premier logiciel de DAO. Il édifie tous les concepts et outils considérés aujourd'hui comme basique : accrochage au point, bloc (ou groupe), copie, annulation.

La **conception assistée par [ordinateur](https://fr.wikipedia.org/wiki/Ordinateur)** (CAO) comprend l'ensemble des <u>[logiciels](https://fr.wikipedia.org/wiki/Logiciel)</u> et des [techniques](https://fr.wikipedia.org/wiki/Technique) de [modélisation géométrique](https://fr.wikipedia.org/wiki/Mod%C3%A9lisation_g%C3%A9om%C3%A9trique) permettant de concevoir, de tester virtuellement – à l'aide d'un [ordinateur](https://fr.wikipedia.org/wiki/Ordinateur) et des techniques de [simulation numérique](https://fr.wikipedia.org/wiki/Simulation_num%C3%A9rique) – et de réaliser des produits manufacturés et les [outils](https://fr.wikipedia.org/wiki/Outil) pour les fabriquer.

On confond souvent CAO et **[DAO](https://fr.wikipedia.org/wiki/Dessin_assist%C3%A9_par_ordinateur)** (dessin assisté par ordinateur) : la CAO n'a pas pour fonction première l'édition du dessin. Il s'agit d'un outil informatique souvent lié à un métier, fonctionnant en langage dit objet, et permettant l'organisation virtuelle de fonctions techniques. Cela permet ensuite la simulation de comportement de l'objet conçu, l'édition éventuelle d'un plan ou d'un schéma étant automatique et accessoire. En DAO, un trait est un trait et le logiciel ne permet pas l'interprétation technique de l'ensemble.

## Cours 01: Présentation générale:

Après avoir définir les paramètres de démarrage, d'ouverture et d'enregistrement d'un nouveau fichier de dessin « Acad », on se trouve face à l' écran d'accueil « Acad », ce qu'on appelle « interface utilisateur ».

Cette dernière organisée en: 1\* Barres d'outils d'accès rapide. 2\* Listes déroulantes (Menu de l'application, Espace de travail, Centre d'info et recherche). 3\* Contrôles de la vue et des styles visuels. 4\* Ruban à onglets standard. 5\* Espace de dessin. 6\* Fenêtre de commande. 7\* Barres d'état (Aide de dessin, Paramètres utilisateur. 8\* Barre de navigation et Cube de vue. 9\* UCS (SCU): User Coordinate System ( systèmes de coordonnées utilisateur)

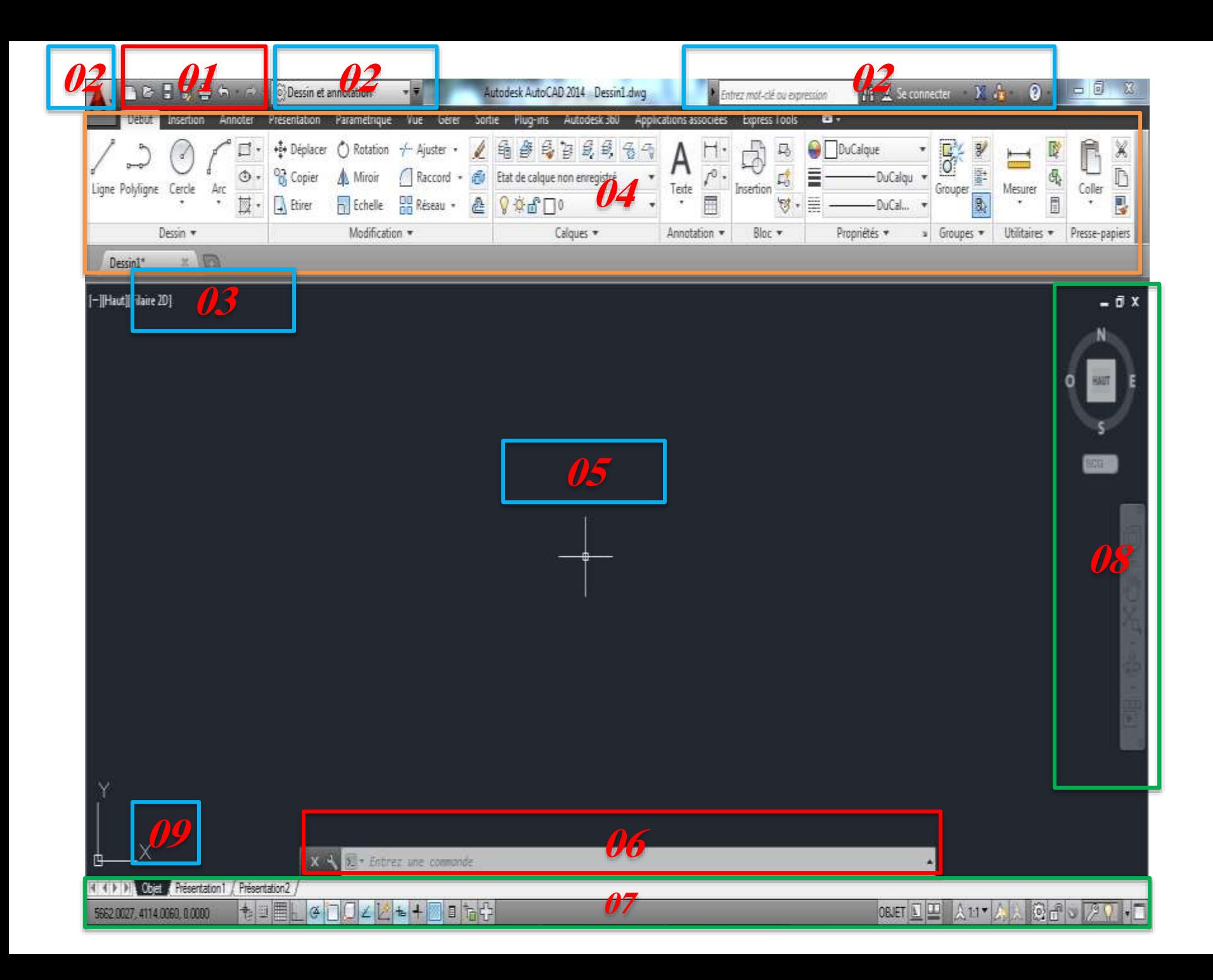

1\* Barres d'outils d'accès rapide:

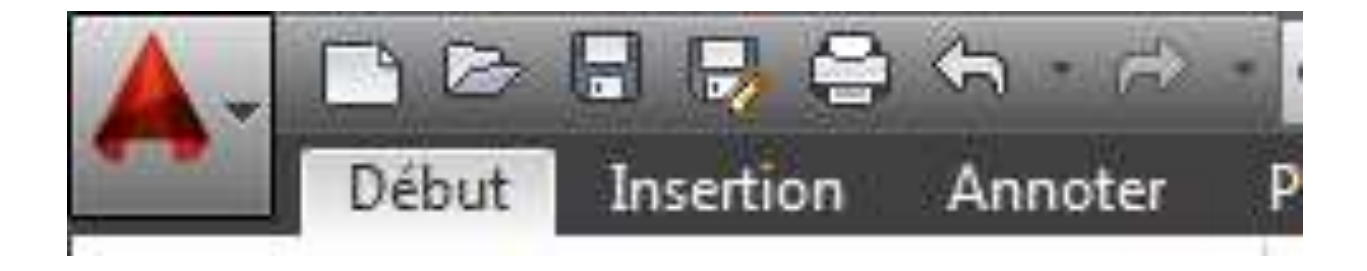

Contient les fonctions "standards" suivantes:

- \* Nouveau,
- \* Ouvrir,
- \* Enregistrer,
- \* Enregistrer sous,
- \* Tracer,
- \* Annuler et Rétablir (Do et Undo).

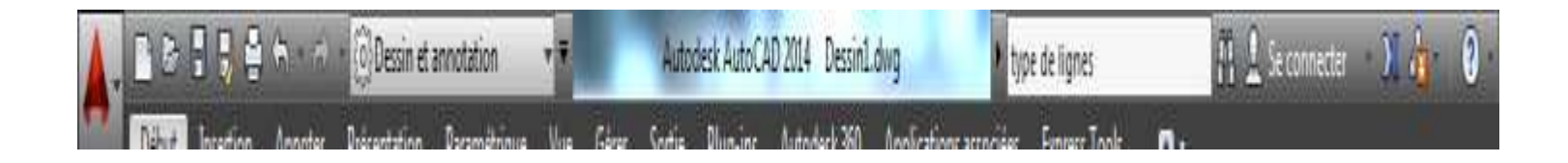

On distingue les listes principales suivantes:

\* Menu de l'application (La liste déroulante de démarrage rapide),

\* La liste déroulante Espace de travail ( doit être définie sur Brouillon et Annotation),

\* Centre d'info et recherche (La liste déroulante Aide et connexion).

Espace "recherche" offre des résultats de recherche dans l'aide logiciel, par l'insertion de mots clés.

## 3\* Contrôles de la vue et des styles visuels:

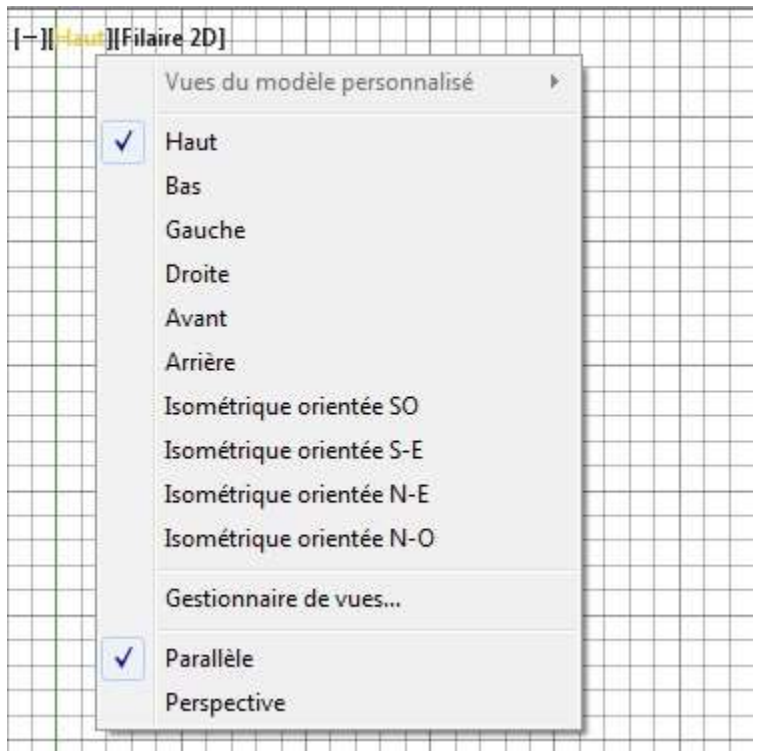

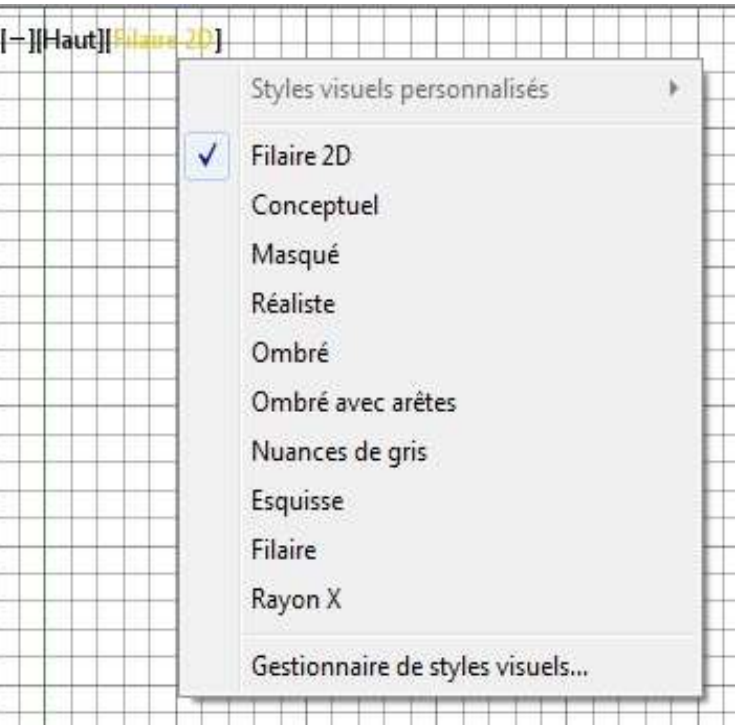

## 4\* Ruban à onglets standard:

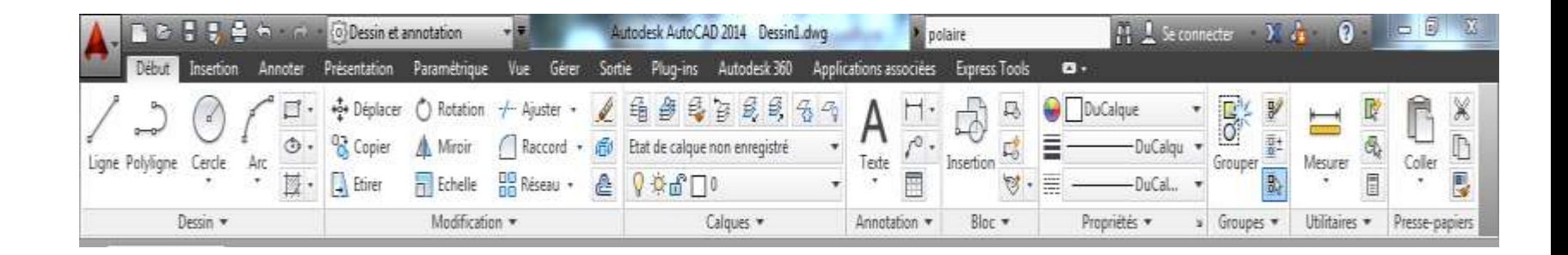

C'est l'espace le plus important de l'interface utilisateur, constitué de tablettes et de panneaux. Il abrite toutes les fonctions nécessaires pour le dessin, la modification, la navigation …..

Occupe la place centrale et vient " par défaut" en couleur noir. Il représente la feuille de dessin sur laquelle vont être inscrites les différentes opérations.

6\* Fenêtre de commande:

Située généralement au-dessous de l'espace de dessin. Depuis cette fenêtre on peut entrer et activer les différentes fonctions sans utiliser le ruban, les barres d'outils et les menus .

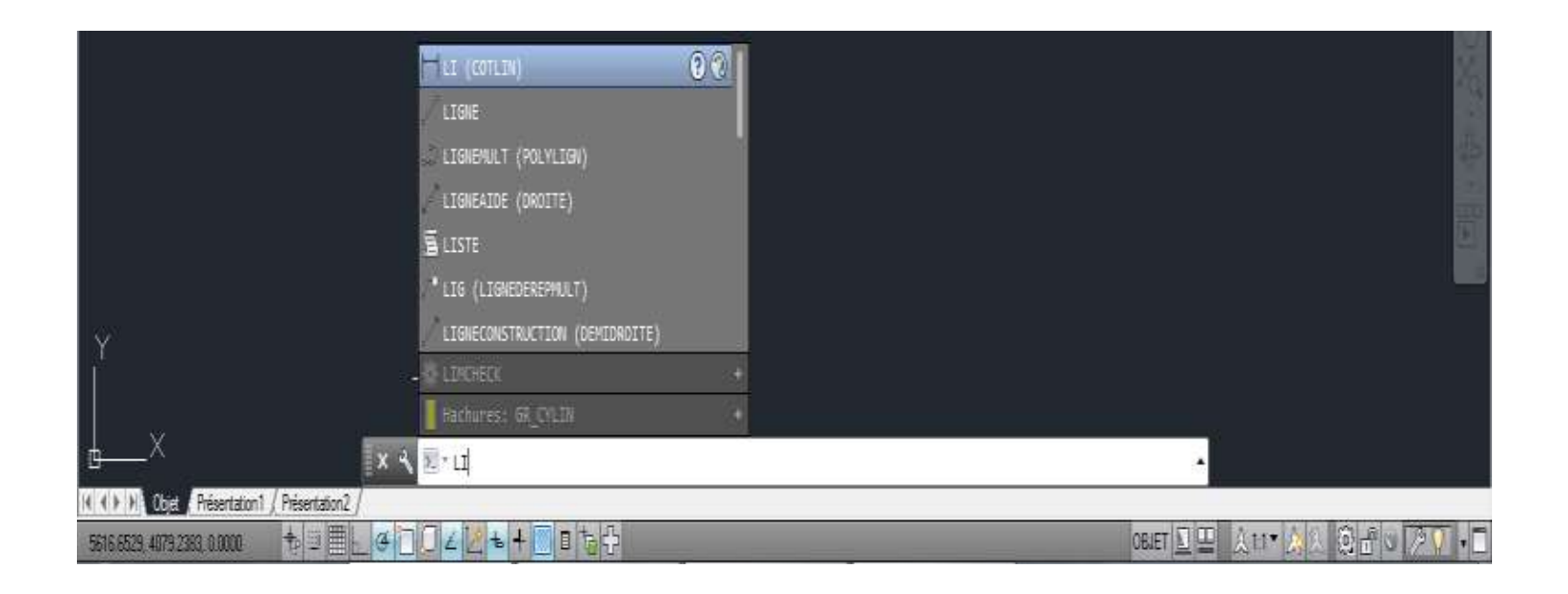

Autodesk a développé les modalités d'usage de cette fenêtre par un système de saisie semi-automatique afin de faciliter son exploitation. En cas de multiples choix, il donne la possibilité de choisir entre eux en cliquant ou par navigation a l'aide des « flèches » (haut et bas) et le bouton « entrer ».

#### 7\* Barre d'état (Aide de dessin, Paramètres utilisateur:

Cette barre est situé en bas de l'interface utilisateur. Elle abrite les différentes fonctions facilitant la tache de dessin et permet d'accéder rapidement à certains des outils de dessin les plus couramment utilisés. Elle affiche, également, la position du curseur, les outils de dessin et ceux qui ont une incidence sur l'environnement de dessin.

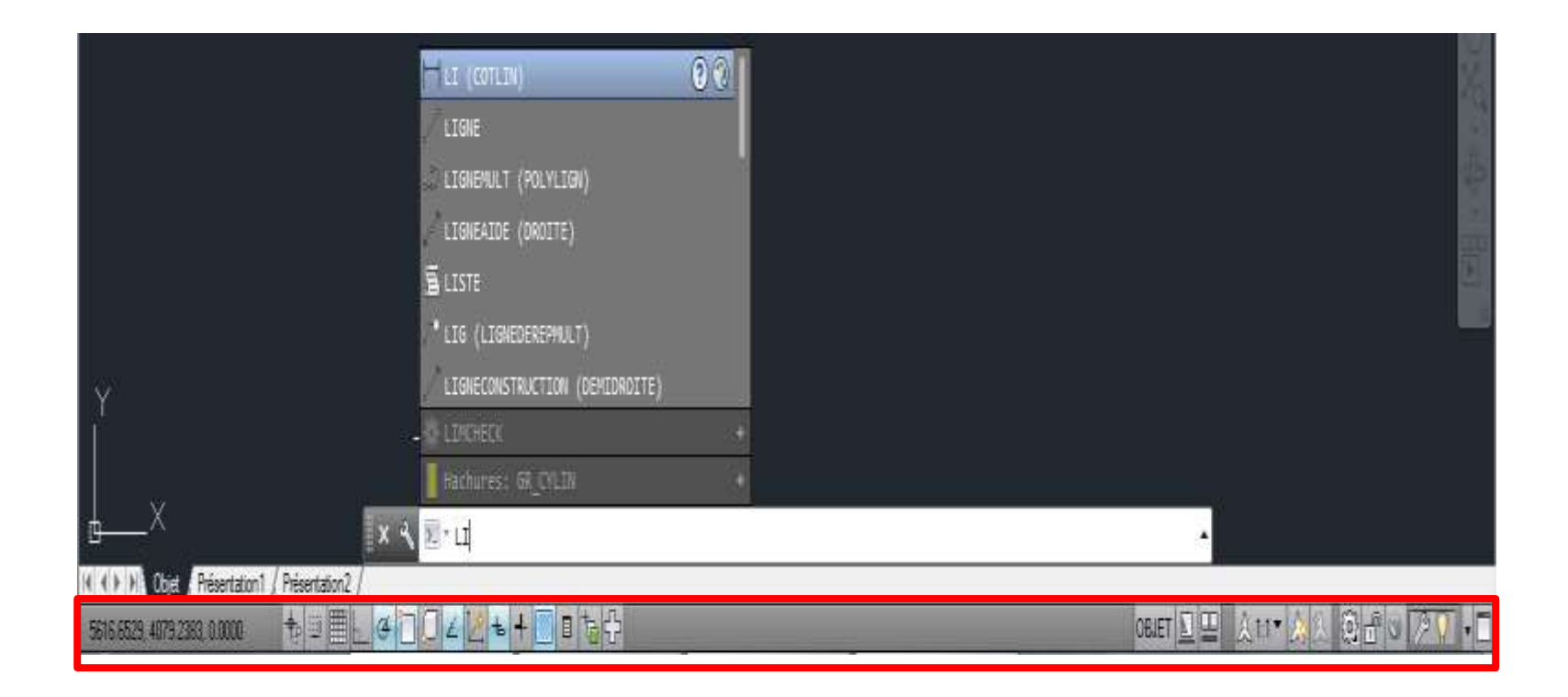

On peut basculer entre les dessins ouverts et les présentations et en afficher un aperçu. Des outils supplémentaires peuvent être utilisés pour la mise à l'échelle des annotations. Le bouton Espace de travail permet de changer d'espace de travail et d'afficher le nom de l'espace de travail actuel. Le bouton de verrouillage verrouille la position des barres d'outils et des fenêtres. Pour développer la zone d'affichage des dessins, cliquez sur le bouton Nettoyer écran.

> On peut activer et désactiver les fonctions « aide de dessin » en appuyant sur les touches «F» ou en cliquant l'icon représentant la fonction désirée.

 $F1 = side$ F2= fenêtre de commandes F3= activer/ désactiver accrochage aux objets F4= activer/ désactiver 3d accrochage aux objets F5= options de vue 3d F6= activer/ désactiver scu dynamique F7= activer/ désactiver grille F8= activer/ désactiver ortho F9= activer/ désactiver Résolution F10= activer/ désactiver système polaire F11= activer/ désactiver repérage d'accrochage aux objets F12 = activer/ désactiver saisie dynamique

8\* Barre de navigation et Cube de vue. 9\* UCS (SCU): User Coordinate System ( systèmes de coordonnées utilisateur)

## Cours 02: Outils de dessin et de modification (1ère partie)

Pour créer un dessin Autocad 2D, ou même 3d, l'utilisateur doit y avoir connaissances des commandes principales dites "de base". Il s'agit de l'ensemble des commandes regroupées dans le « ruban à onglets standard » par type d'activité, d'une manière consécutive.

L'onglet "début" abrite les palettes d'outils les plus importantes de création, de modification et de paramétrage des propriétés du dessin en cours (9 PALETTES).

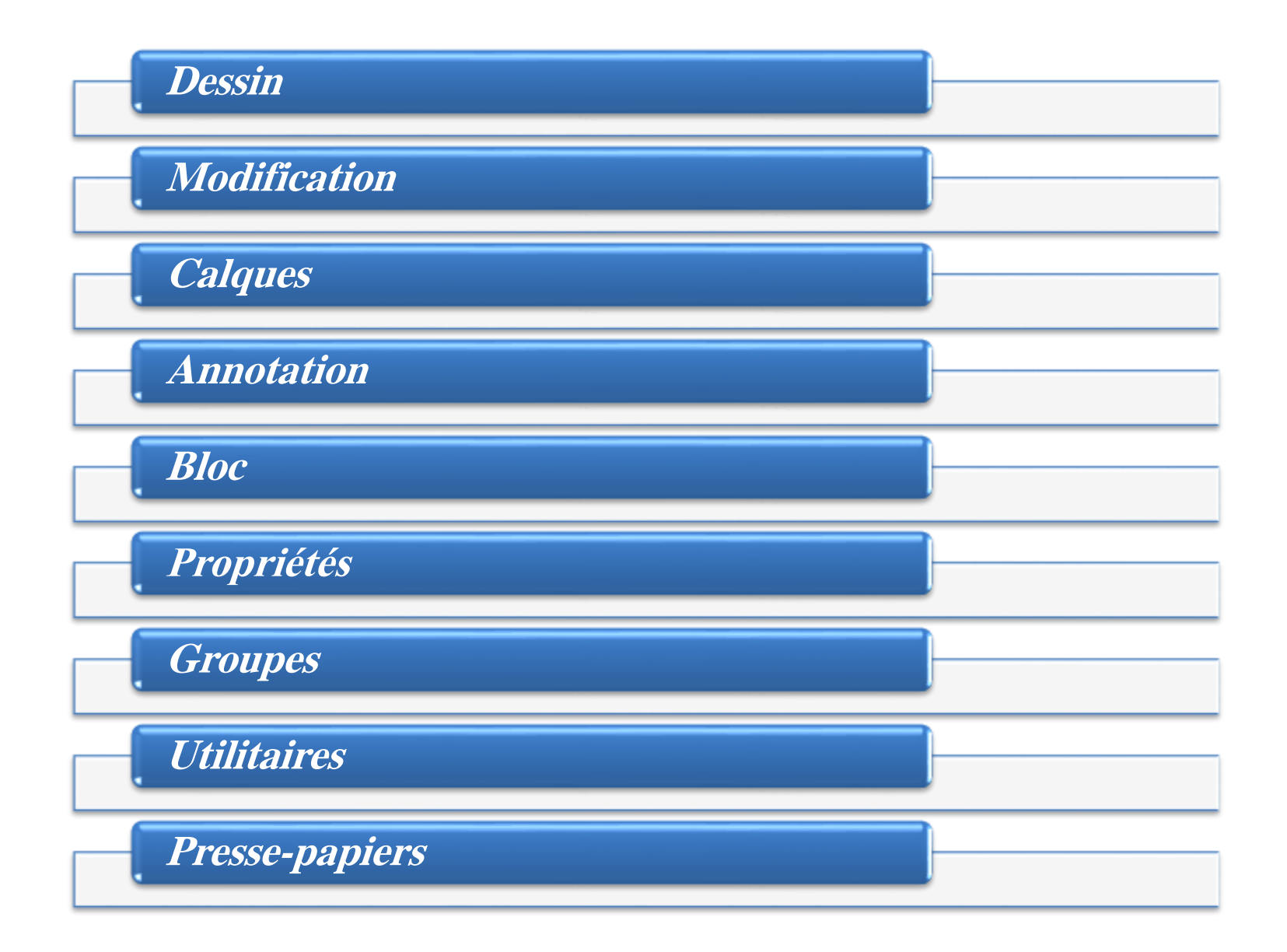

Pour faciliter les taches de création et de modification, il est indispensable d'utiliser:

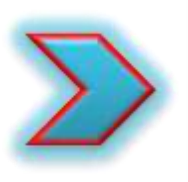

Les différentes fonctions d'aide de dessin.

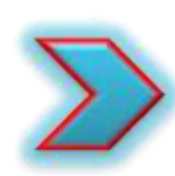

Les calques.

Qu'est-ce qu'un calque dans « Autocad »?

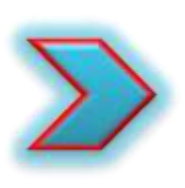

Les calques représentent des couches virtuelles superposées, permettant la gestion du dessin tout en affectant des objets à des couches.

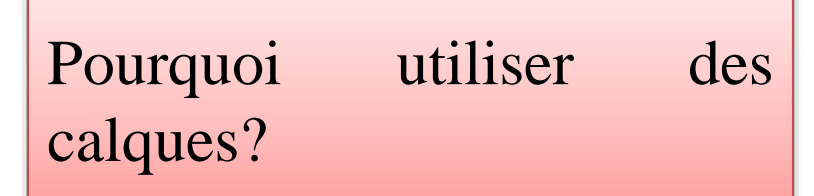

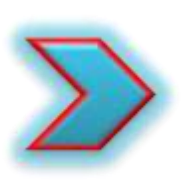

En plus de l'organisation du travail, les calques facilitent le maniement des objets selon le besoin et le degré de complexité du dessin.

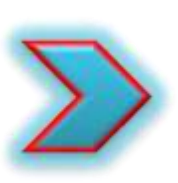

On peut également affecter des propriétés par défaut telles que la couleur et le type de ligne à chaque calque.

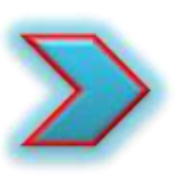

Par exemple, quand le dessin atteint un point d'encombrement visuel très élevé, on peut cacher les objets dont on a pas besoin en désactivant, temporairement, leurs calques appropriés.

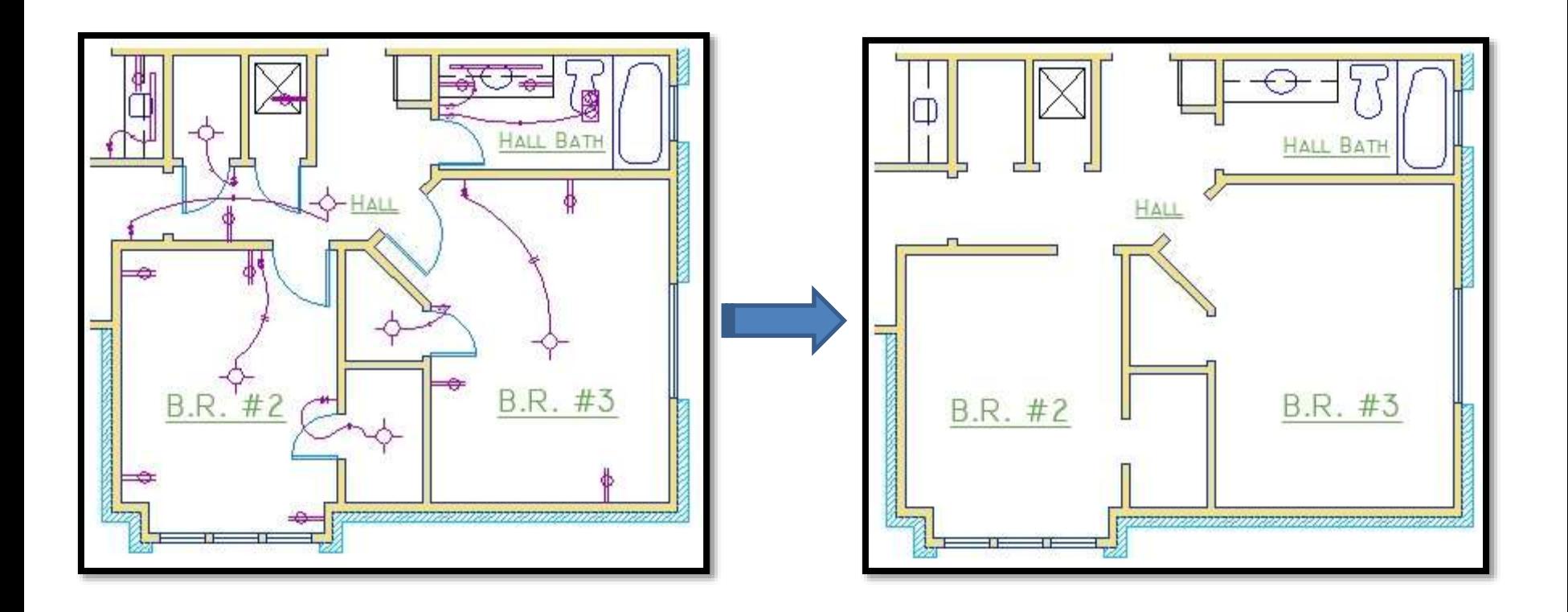

## On peut activer le gestionnaire de calques depuis la palette calque, ou en entrant calques dans la barre de commande.

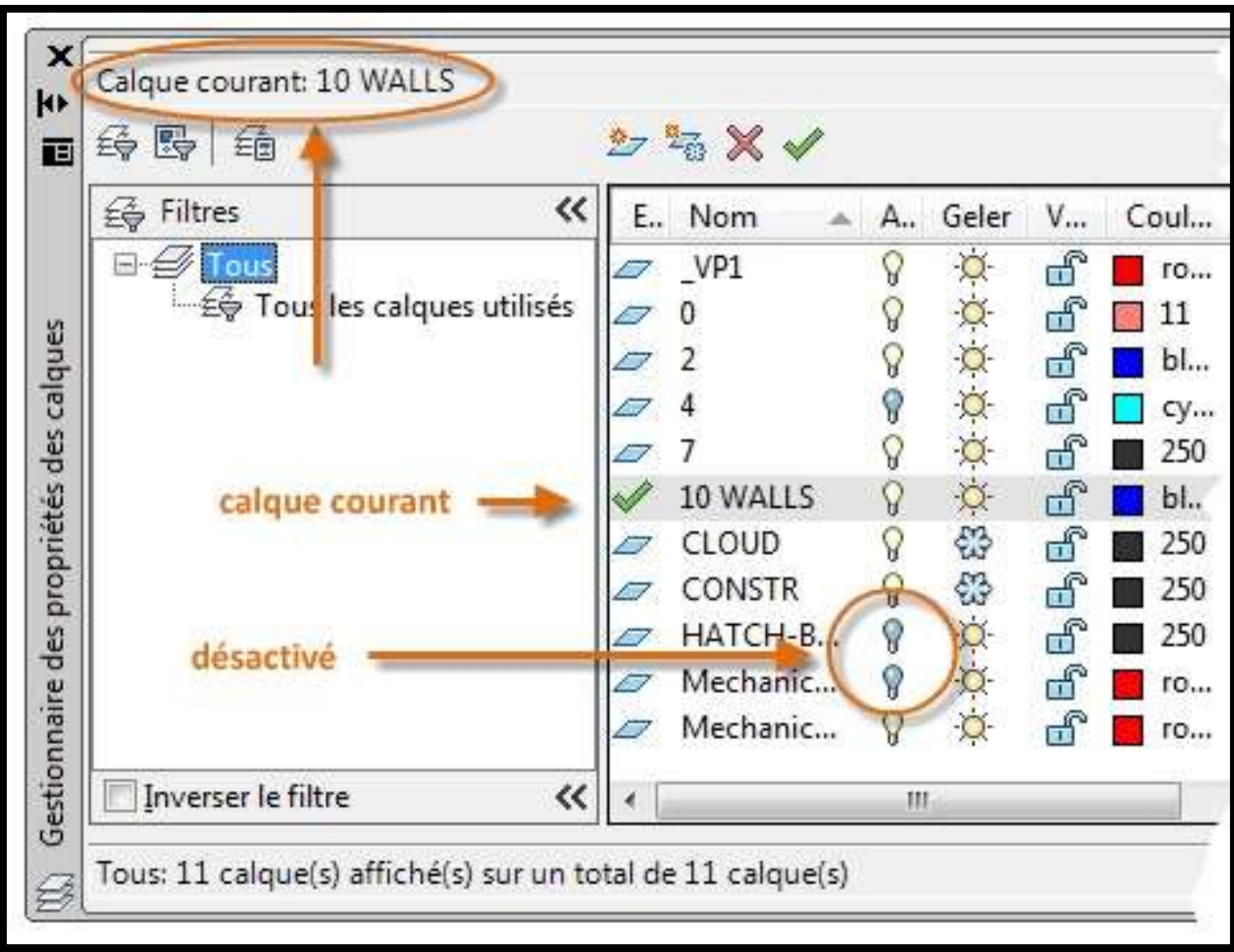

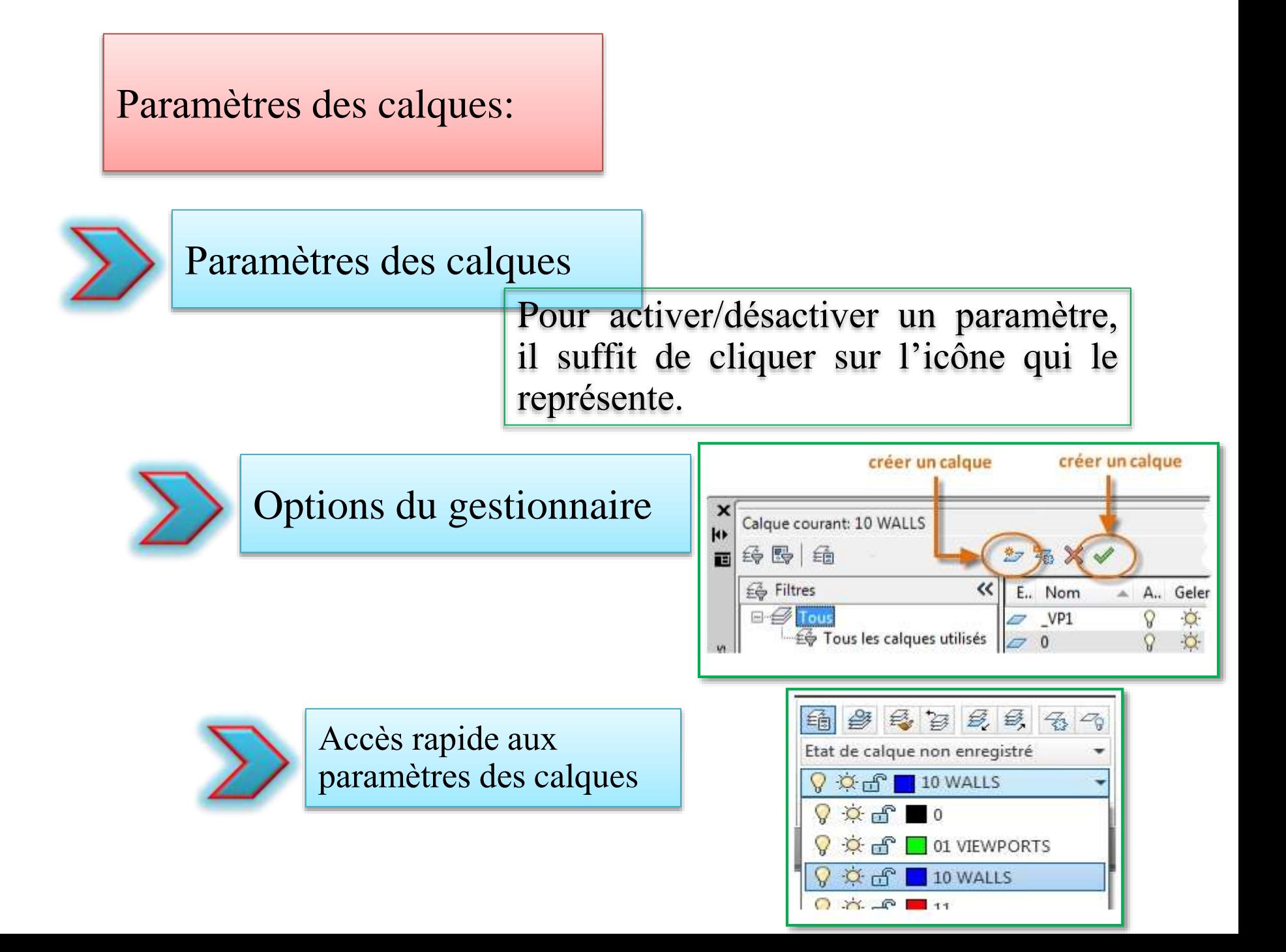

## Conseils pratiques:

1/ Le calque 0 est le calque par défaut figurant dans tous les dessins; avec propriétés ésotériques. Il est préférable de ne l'utiliser pas et de créer nos propres calques avec des noms significatifs.

2/ Un dessin contenant au moins un objet « cote » inclut automatiquement un calque réservé appelé Defpoints. 3/ Il est très utile de créer un calque pour l'ensemble des hachures et remplissages. Cela facilite la tache de les activer ou les désactiver tous en une seule opération. 4/ En utilisant les calques, il est préféré d'associer les objets selon leurs fonctions. Cela facilite les différentes opérations: afficher et masquer les objets connexes, et appliquer le type de ligne, la couleur et d'autres normes de propriétés.

5/ En cas de besoin à un ordre donné pour les calques dans le gestionnaire, il est judicieux d'agréer une convention de dénomination plus élaborée, en commençant les noms par des chiffres.

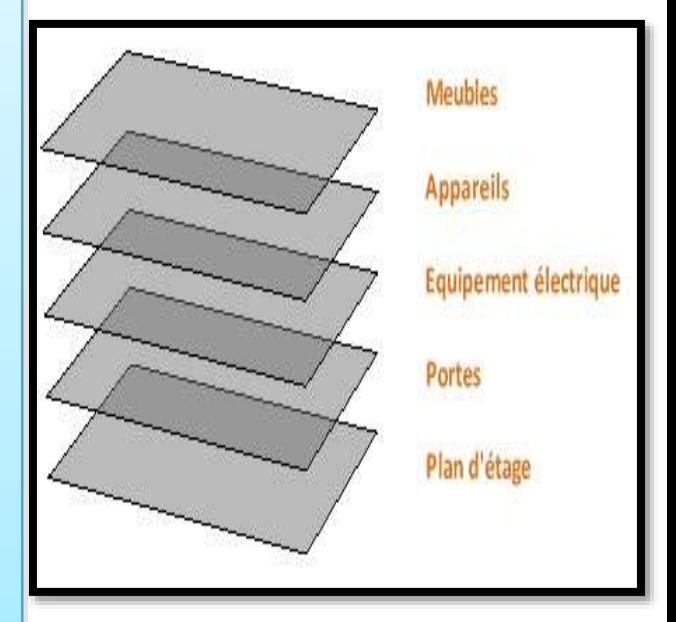

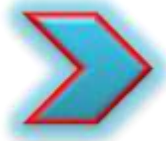

# Cours 03: Outils de dessin

L'onglet "début" abrite les palettes d'outils les plus importantes de création, de modification et de paramétrage des propriétés du dessin en cours (9 PALETTES).

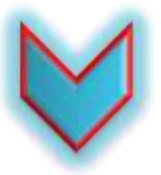

Parmi ces palettes, on peut mentionner celle de création titrée « Dessin »

La palette « Dessin », première palette de l'onglet « Début », contient 20 outils, dont les principaux sont:

- Ligne
- Polyligne
- Cercle
- Arc
- Polygone
- Hachure
- Ellipse

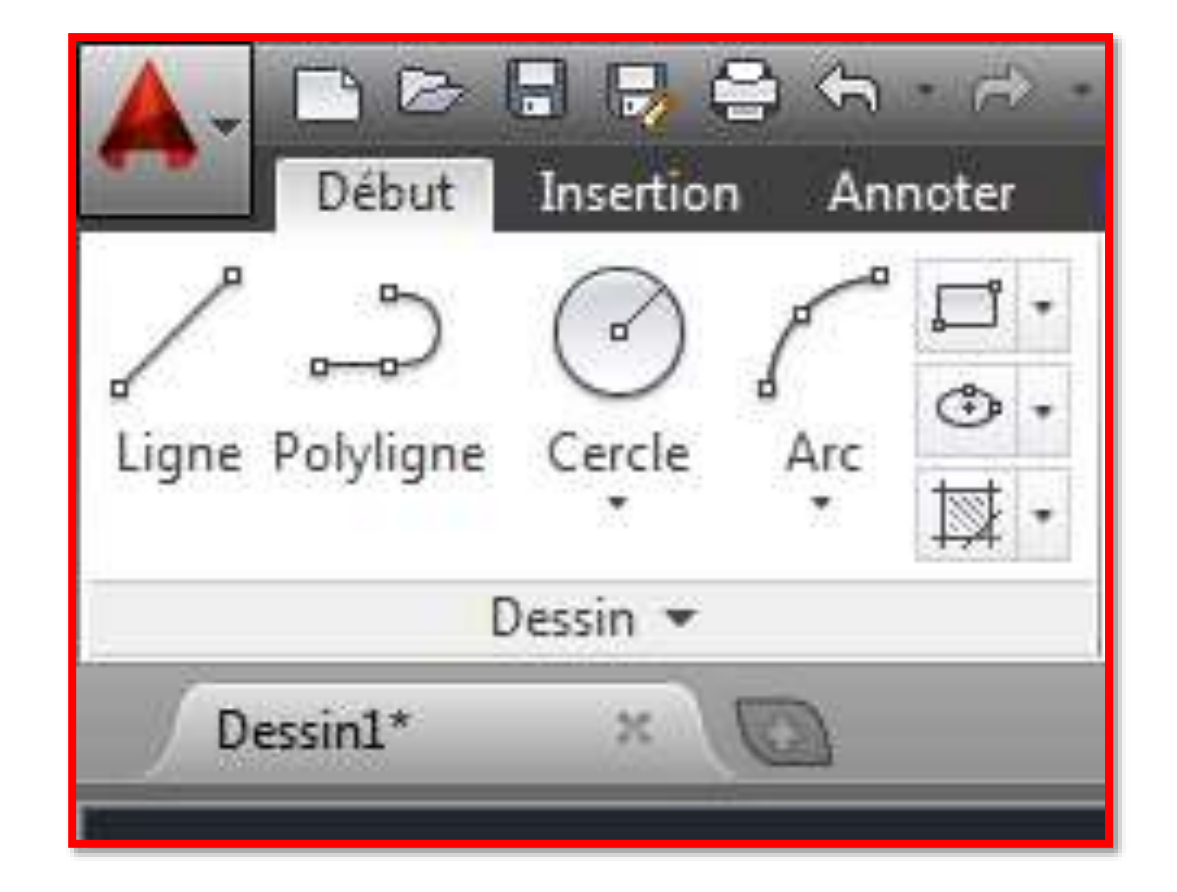

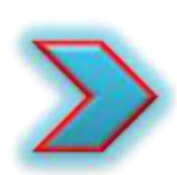

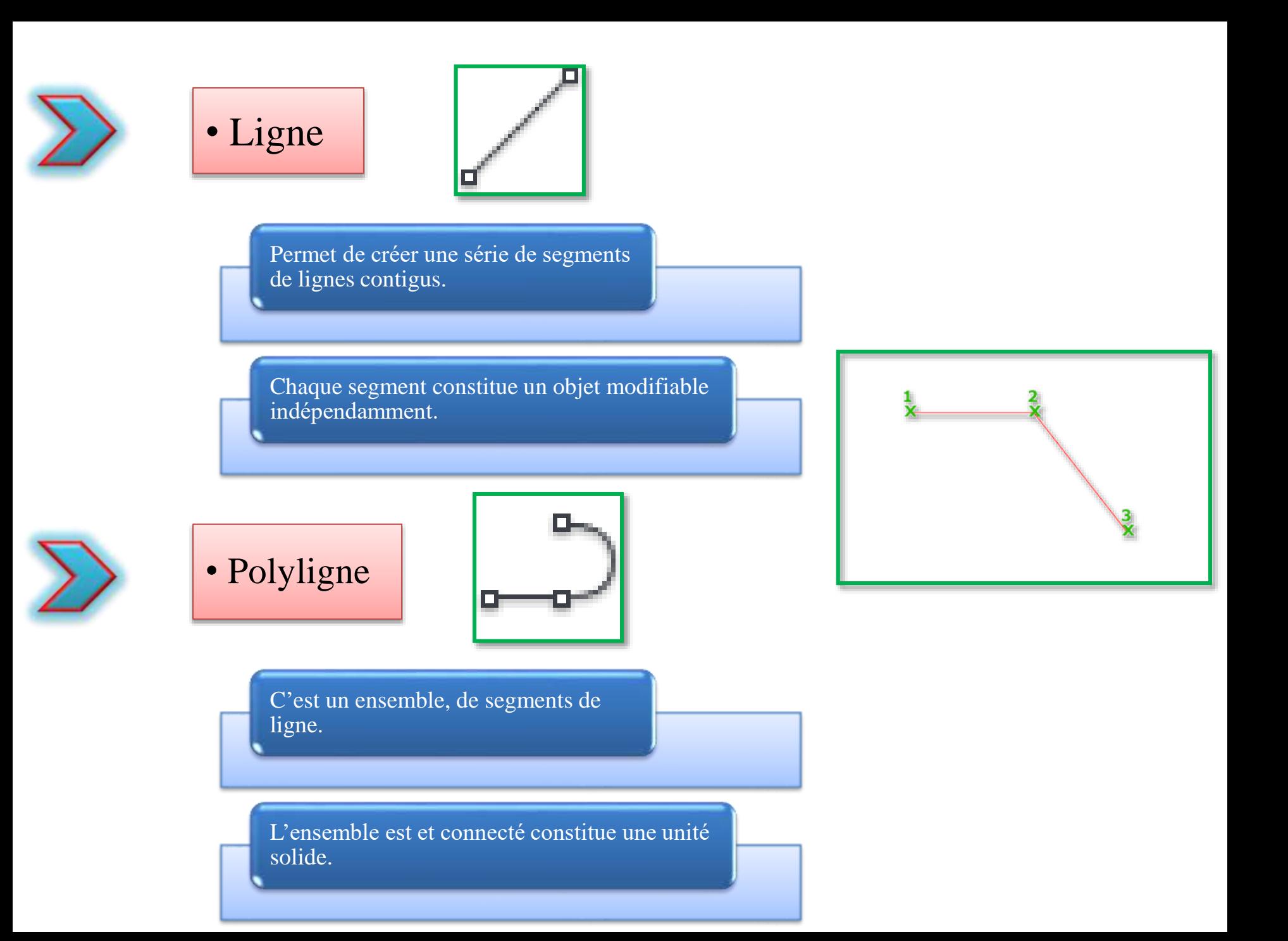

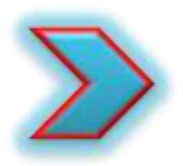

## Observation importante:

# En plus aux ligne et polyligne, on a un troisième type dénommé « Multiligne ».

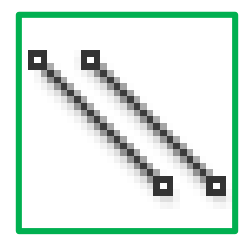

Les multilignes se composent de lignes parallèles, appelées éléments.

Lorsque on trace une multiligne, on peut définir les éléments suivants :

\*Un style pour contrôler le nombre d'éléments dans la multiligne et leurs propriétés.

\*Le positionnement (justification) de la multiligne à gauche, au centre ou à droite du curseur.

\*L'échelle (largeur) de la multiligne en unités courantes.

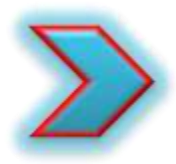

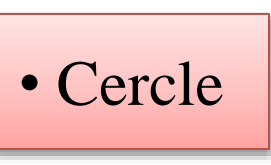

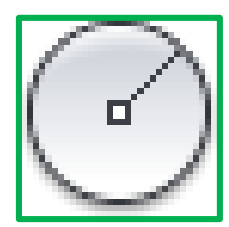

Dans « Acad », on a plusieurs méthodes pour créer un cercle. Pour chaque méthode on doit définir de différentes combinaisons comprenant le centre, le rayon, le diamètre, des points de la circonférence et des points situés sur d'autres objets. La méthode par défaut consiste à spécifier le centre et le rayon.

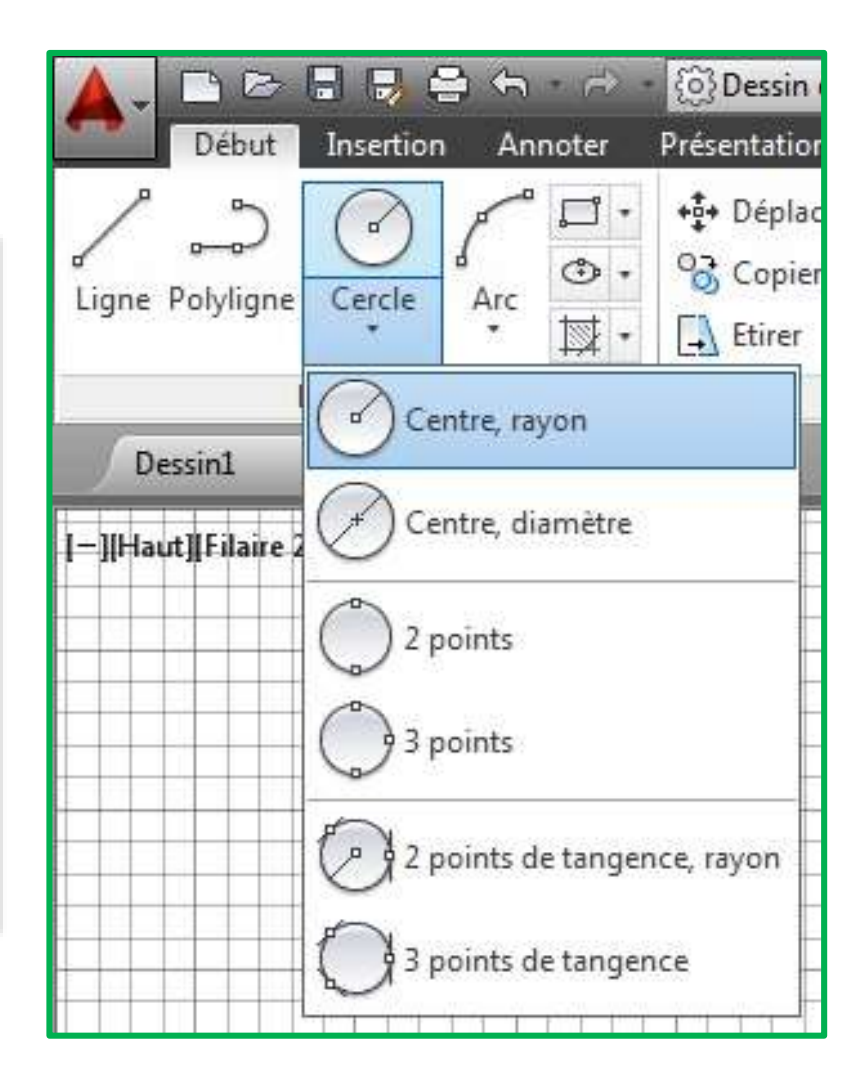

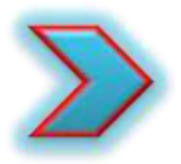

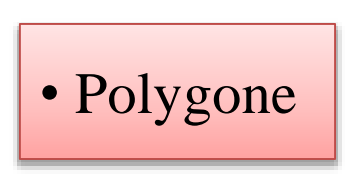

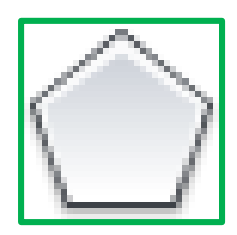

Permet de créer les éléments suivants : Triangles équilatéraux, Carrés, Rectangles, Pentagones, hexagones, octogones et autres figures.

les polygones (mis à part le rectangle et le carré) peuvent être créés suivant les trois méthodes : Inscrit, Circonscrit et Arête.

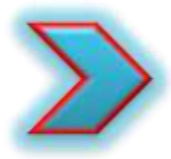

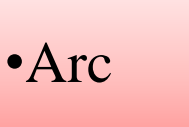

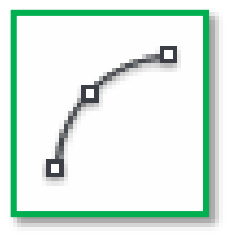

On a plusieurs méthodes pour créer un arc. Chaque méthode nécessite la définition de différents paramètres combinés comprenant le centre, le rayon, la longueur, des points de la circonférence et des points situés sur d'autres objets.

On distingue un ensemble de 11 méthodes de création d'arc. La méthode par défaut consiste à spécifier trois points de circonférence .

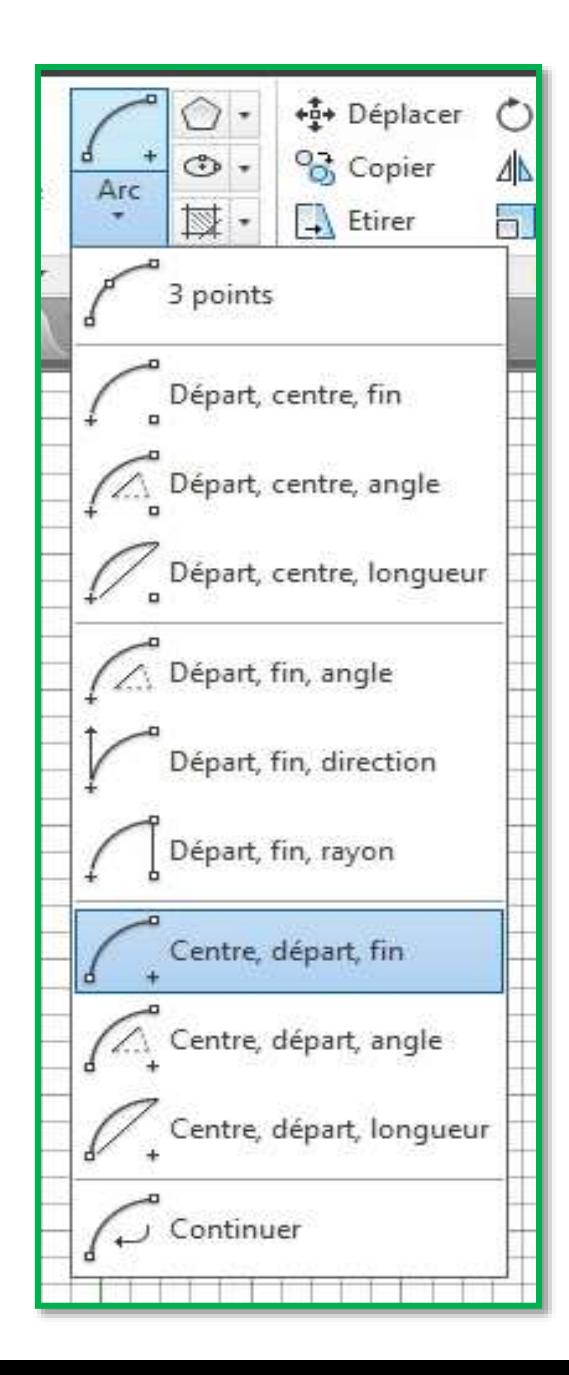

# Cours 05: Outils de dessin (suite)

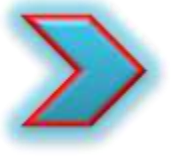

# •La liste déroulante "Hachures"

La liste déroulante "Hachures" contient les trois outils suivants: 1/ Hachures 2/ Gradient

3/ Contour

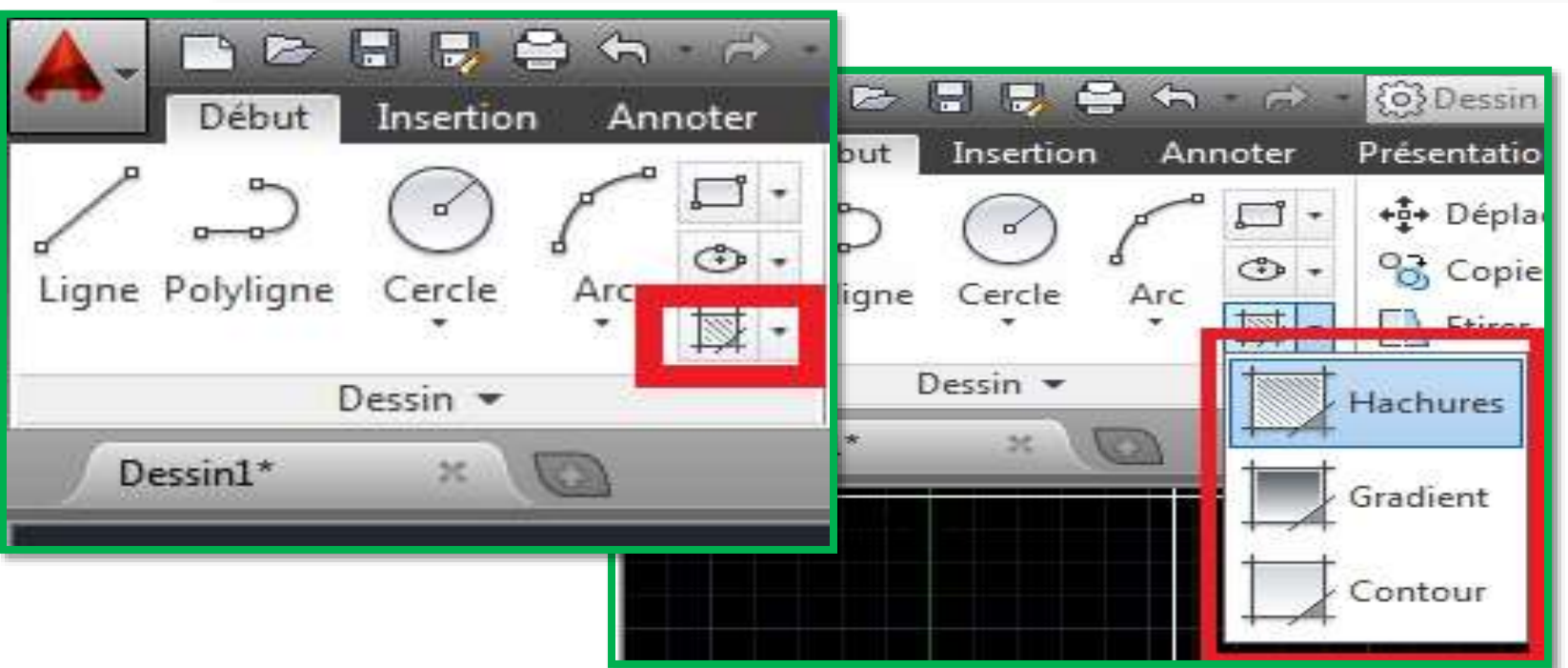

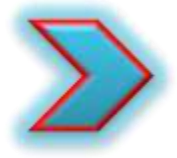

# •La liste déroulante "Hachures"

L'outil « Hachures » permis de réaliser un remplissage d'une zone fermée ou d'un objet ou même un ensemble d'objets.

Le remplissage peut etre: un motif, un solide , ou un gradient.

> L'objet à hachurer doit déterminer une zone fermée pour que la fonction soit applicable.

On peut créer des Hachures depuis la palette dessin, ou depuis la barre de commande en entant « Hachures ».

> En entrant -HACHURES dans la barre de commande, des options s'affichent (liste d'invites).

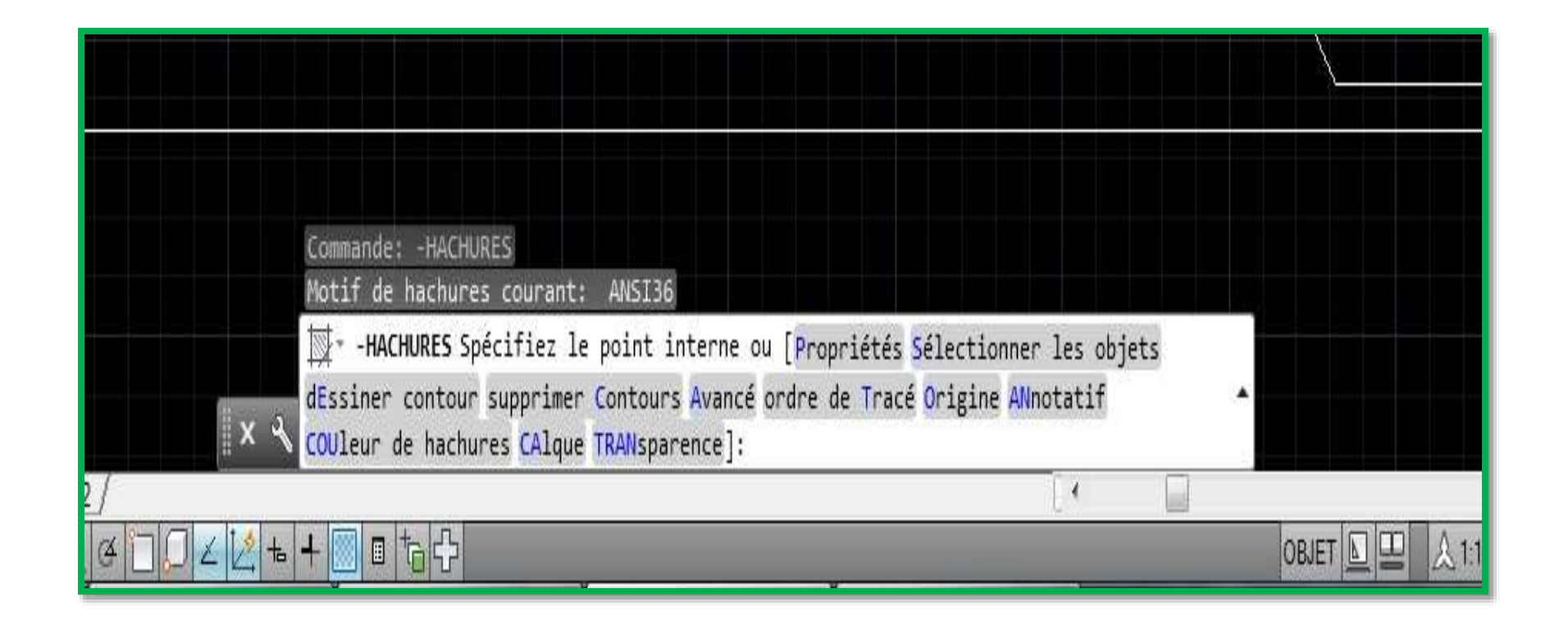

On peut déterminer le contour d'Hachures en choisissant entre plusieurs méthodes:

> \* Spécifier un point dans une zone enfermée par des objets.

\* Sélectionner des objets qui enferment une zone.

\* Spécifier des points de contour à l'aide de l'option de dessin -HACHURES.

\* Glisser un motif de hachures dans une zone fermée à partir d'une palette d'outils ou de DesignCenter.

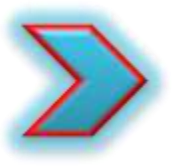

#### Liste des invites (-Hachures):

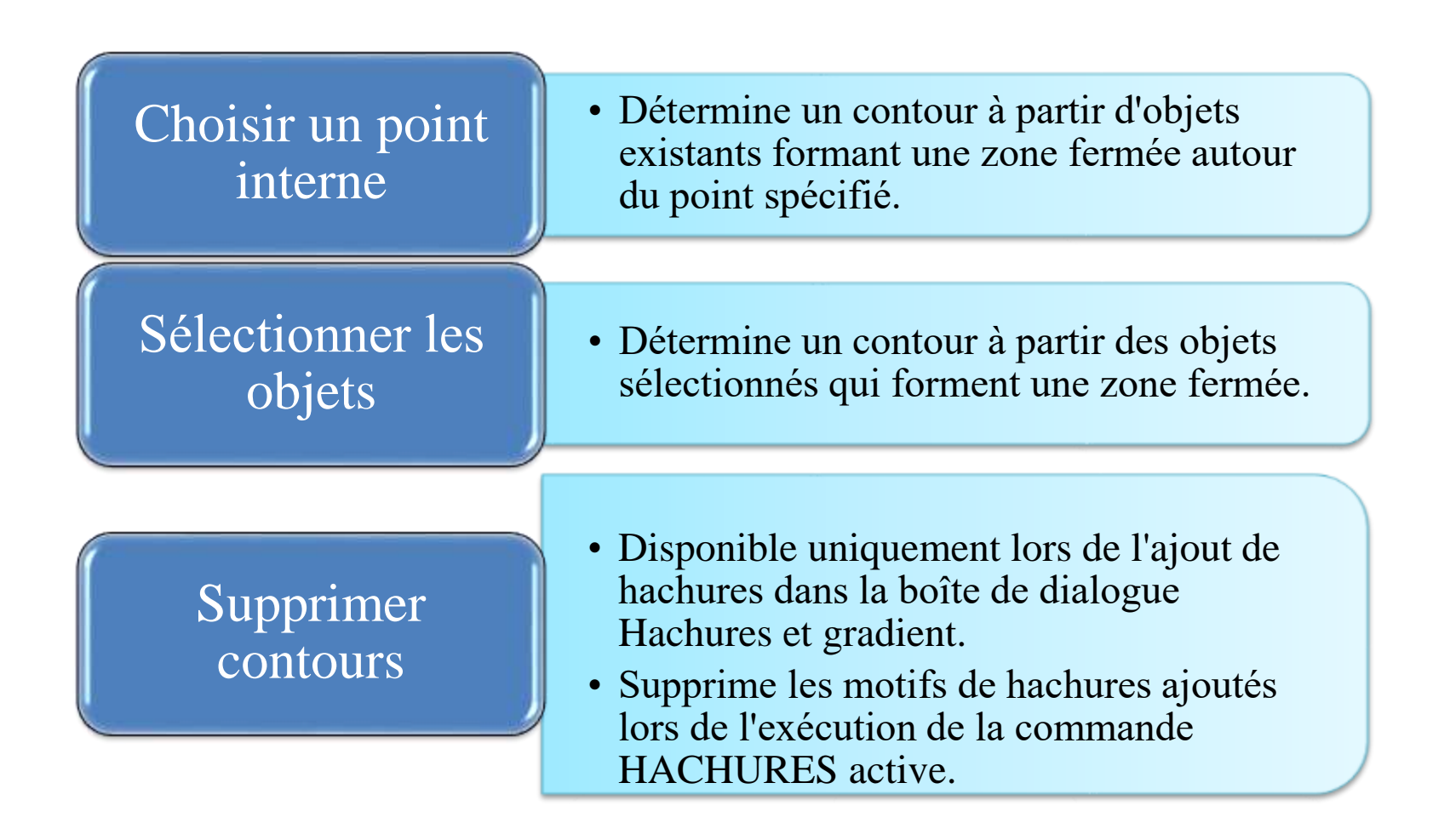

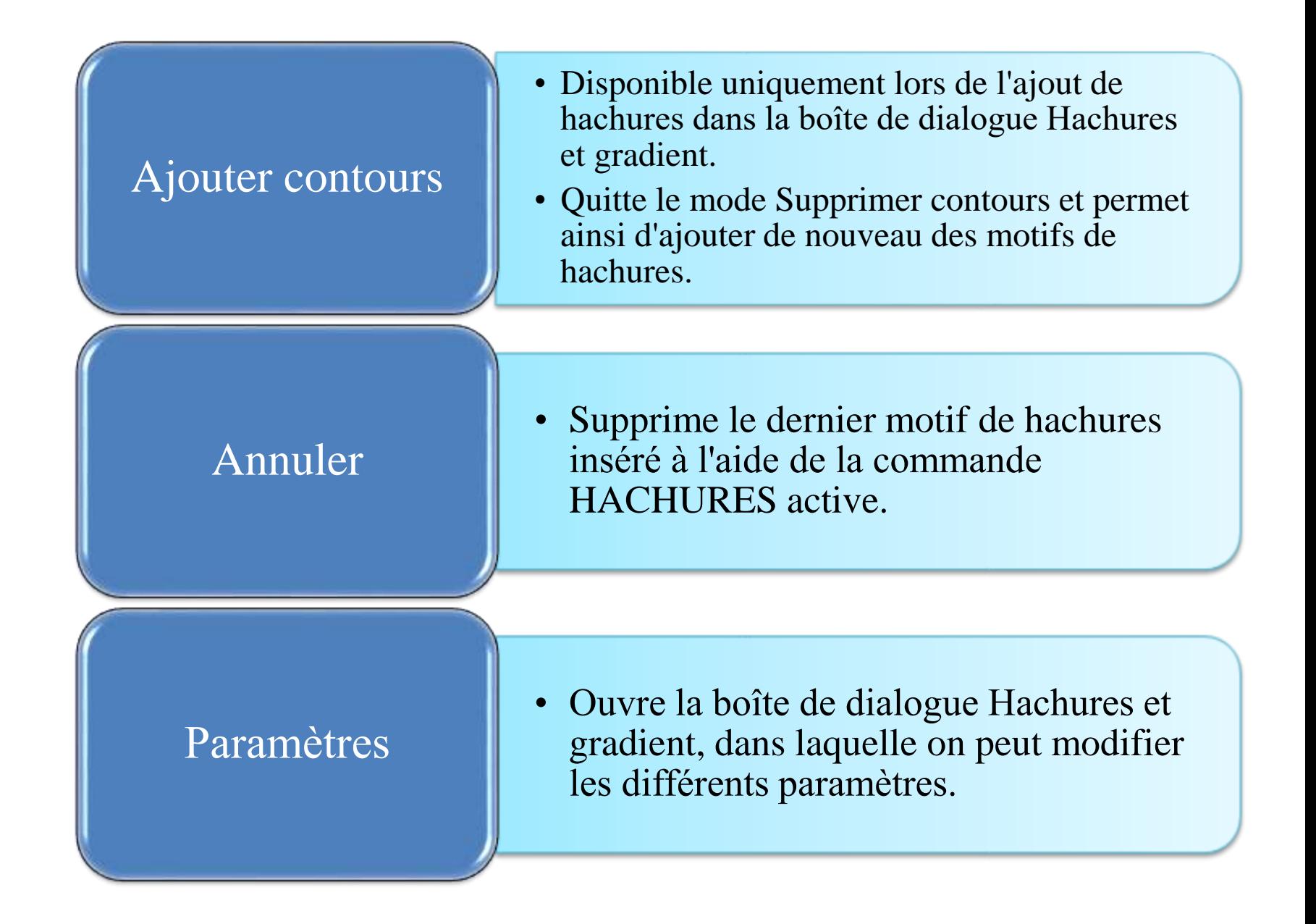

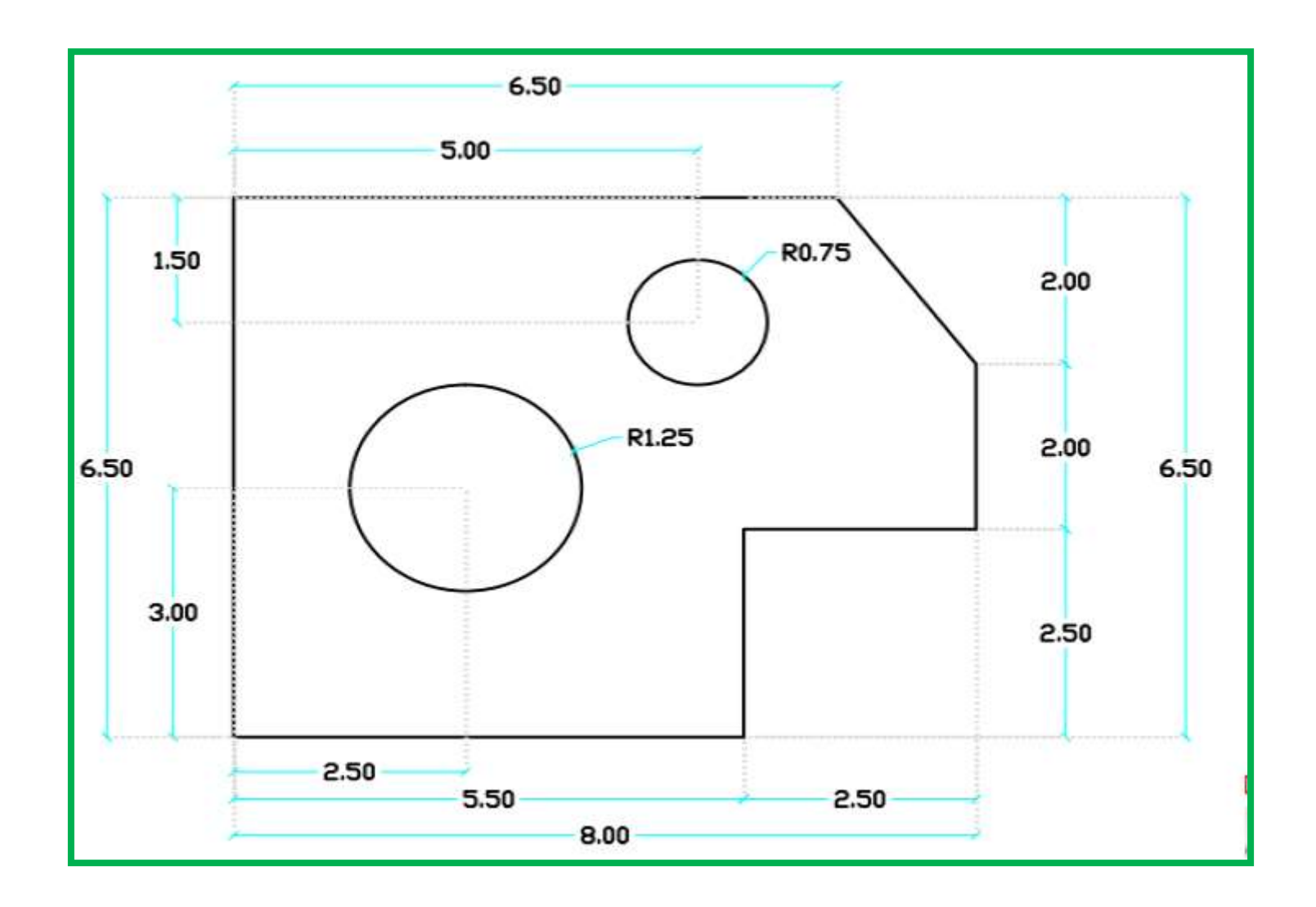

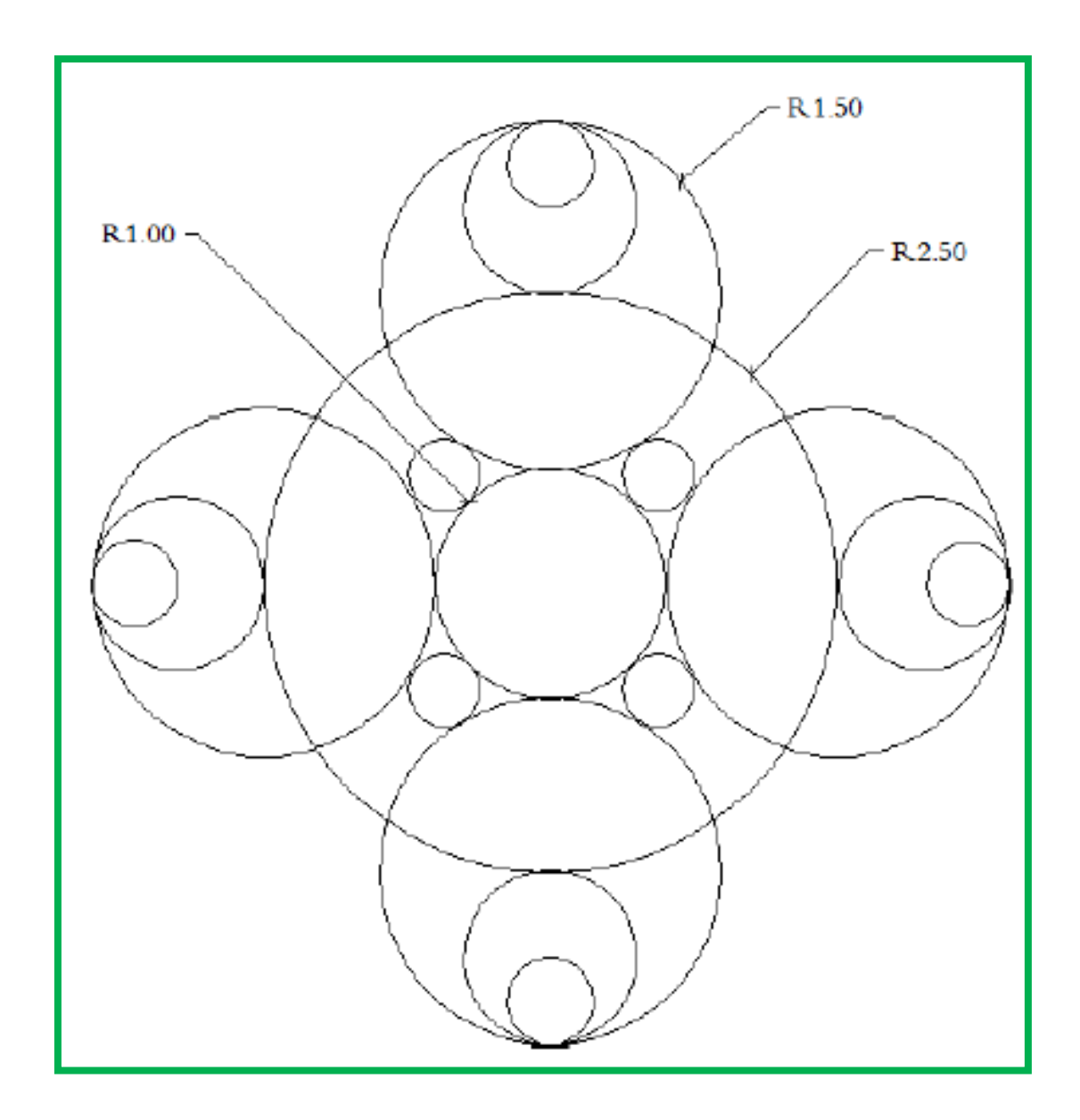

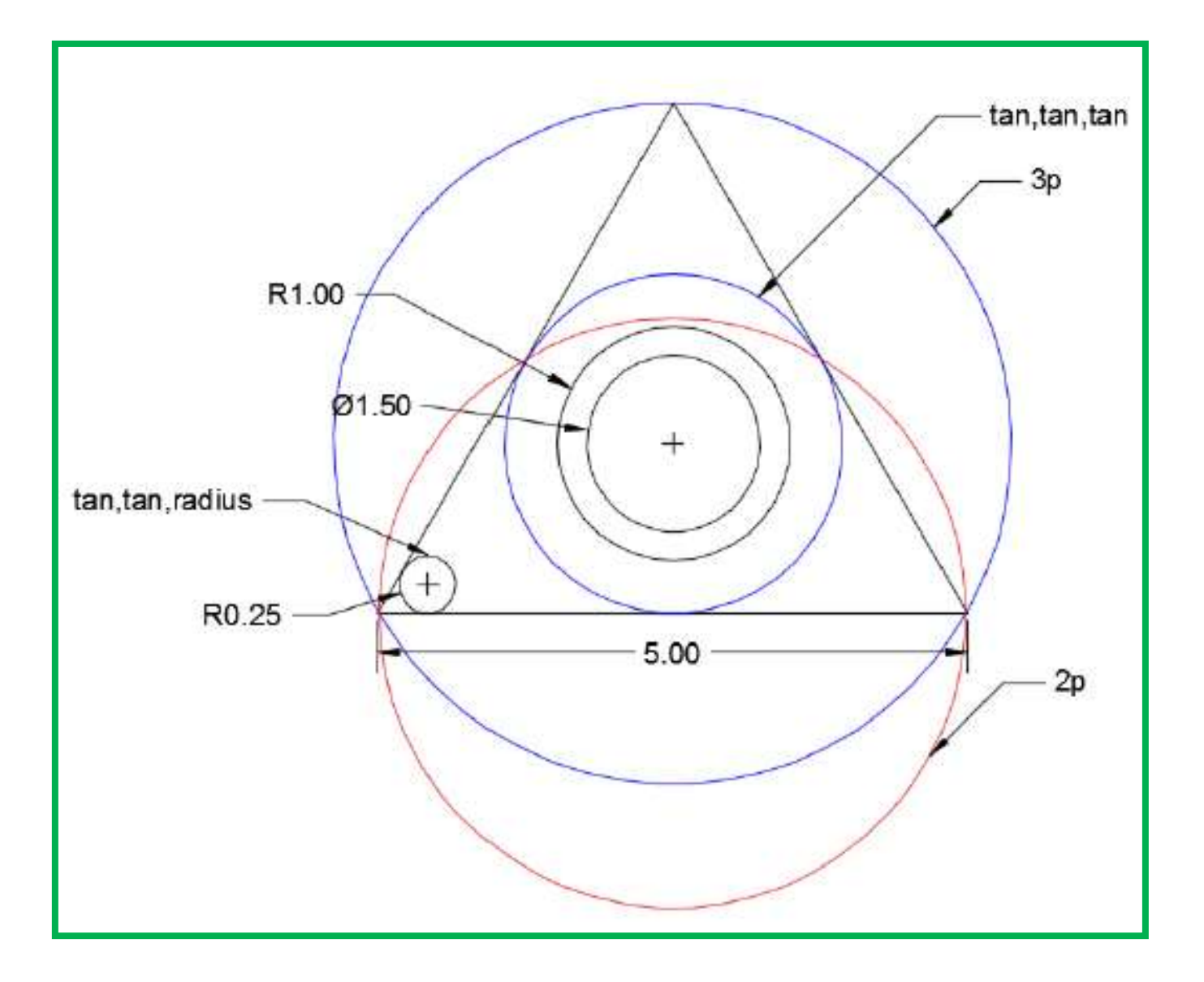

## Cours 06: Outils de modification

La palette d'outils de modification occupe le deuxième rang dans l'onglet « début ».

Elle abrite 27 outils (commandes) permettant l'application de différents types de transformations et changements sur des objets existants (dessines).

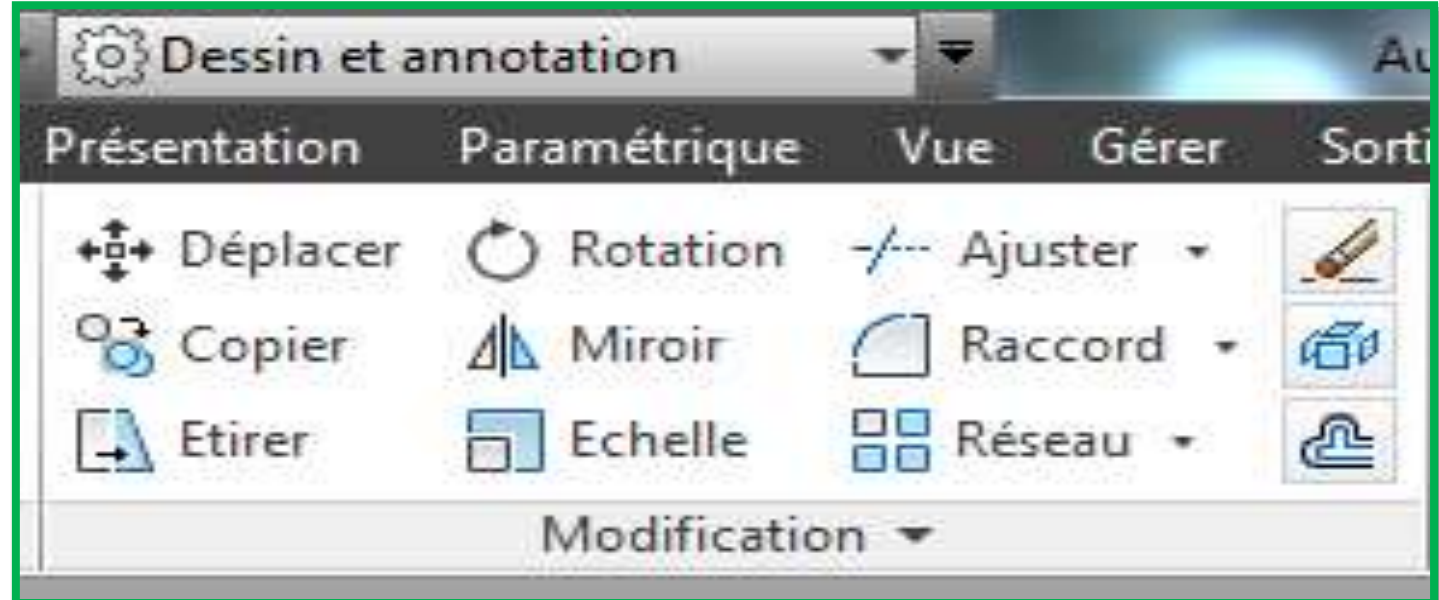

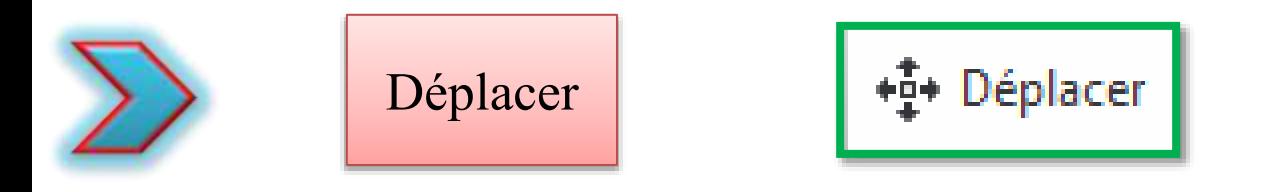

Cet outil permis d'appliquer une translation sur un objet, ou un ensemble d'objets, tout en désignant la distance ( point de départ et d'arrivé) et l'angle (direction) de déplacement.

Pour un usage optimal de cet outil, il l'emploi des différentes fonctions d'aide de dessin est indispensable (accrochage et repérage).

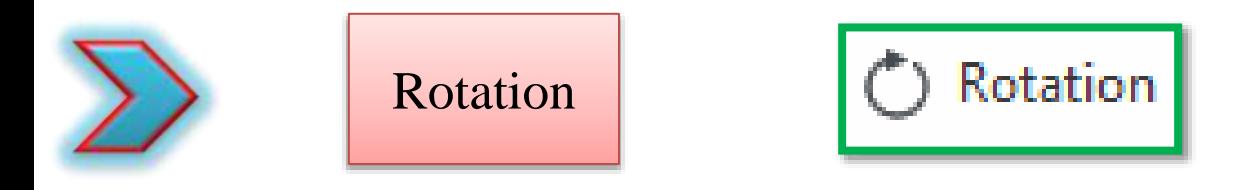

Cet outil permis de pivoter un objet, ou un ensemble d'objets, tout en désignant un point de base ( centre de rotation ) et un angle donné.

Le sens positif de rotation est le sens « horaire »

Après le choix des objets et la détermination du point de base, une liste de trois invites s'affiche:

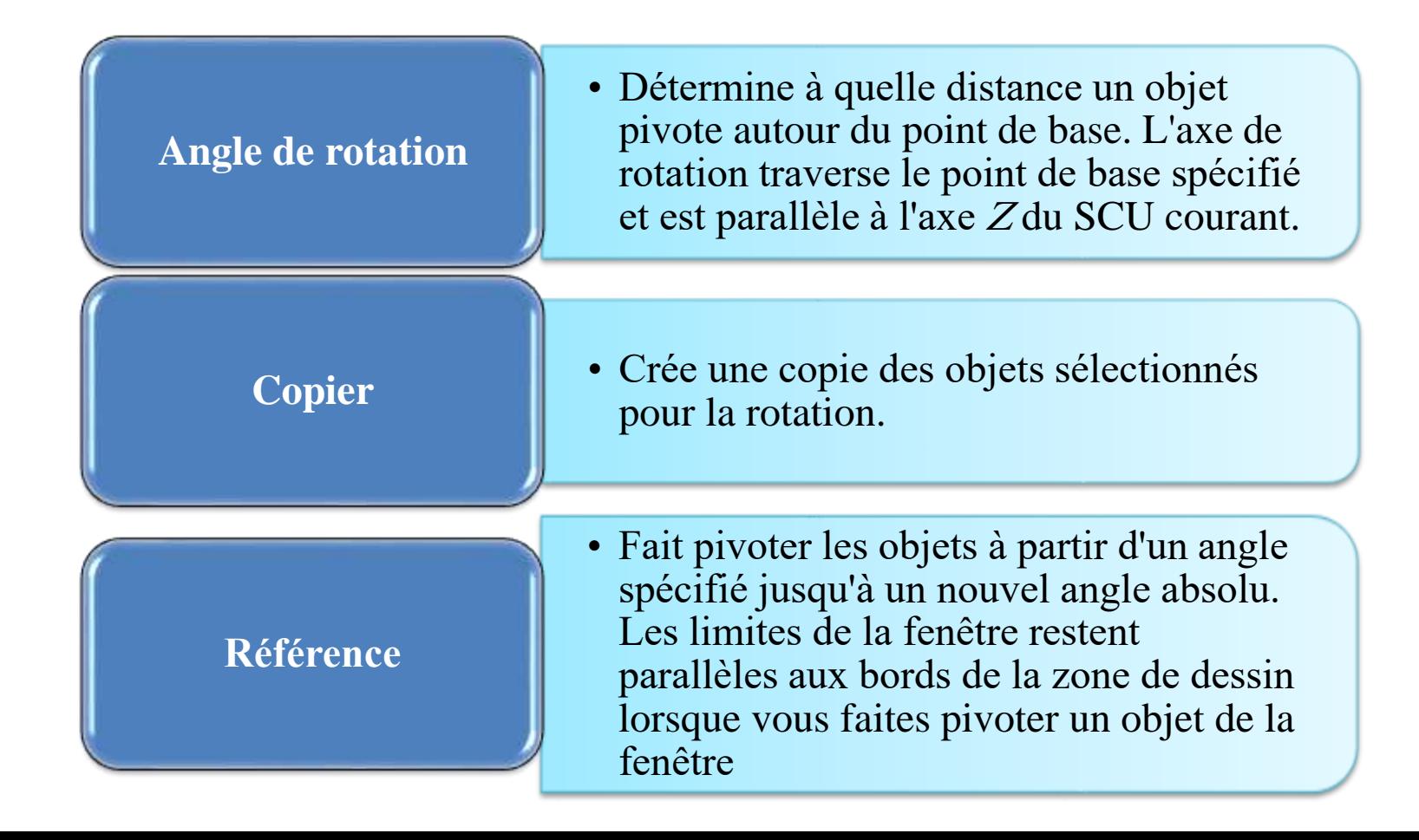

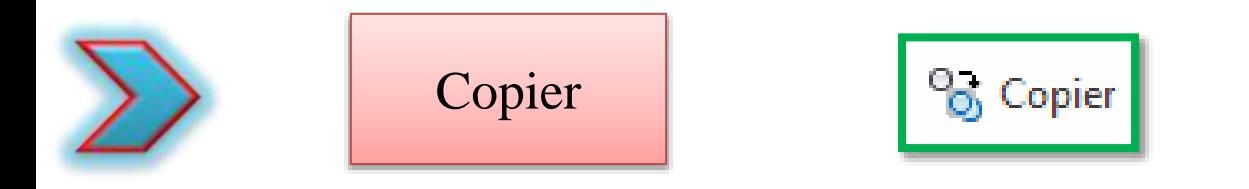

Cet outil permis de créer une ou plusieurs copies d'un objet, ou un ensemble d'objets, tout en désignant la distance ( point de départ et d'arrivé) et l'angle (direction) de copie.

Après le choix des objets, une liste de trois invites s'affiche:

• Spécifie une distance et une direction, de copie, relatives à l'aide Déplacement  $\parallel$  specific une ulse

**Mode:**  Détermine si la commande se répète automatiquemen t (variable système COPYMODE).

- **Unique:** Crée une copie unique des objets sélectionnés et met fin à la commande.
- **Multiple:** Remplace le paramètre Unique du mode Copier. La commande COPIER est définie pour se répéter automatiquement pour la durée de la commande.

**Réseau:** Place un nombre spécifié de copies dans un réseau linéaire

- **Nombre d'éléments en réseau:** Indique le nombre d'éléments dans le réseau, y compris le jeu de sélection d'origine.
- **Second point:** Détermine la distance et la direction du réseau par rapport au point de base. Par défaut, la première copie dans le réseau est insérée au niveau du déplacement spécifié. Les autres copies sont placées dans un réseau linéaire au-delà de ce point, et ce à l'aide du même déplacement incrémentiel.
- **Fit:** Place la dernière copie dans le réseau selon le déplacement spécifié. Les autres copies sont placées dans un réseau linéaire entre le jeu de sélection d'origine et la dernière copie.

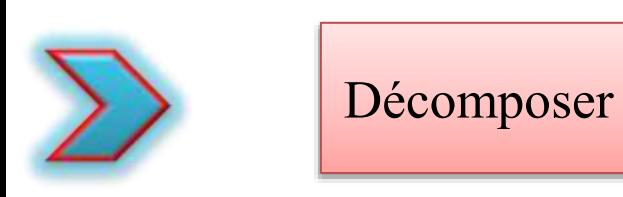

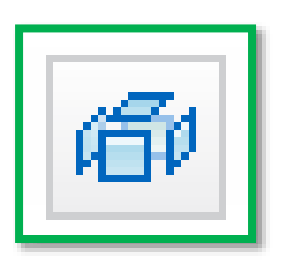

L'outil Décomposer permis de désagréger un objet en ses composantes de base pour pouvoir les modifier séparément.

On peut décomposer des objets, tels que des blocs, des polylignes et des régions, entre autres.

> La couleur, le type de ligne et l'épaisseur de ligne d'un objet décomposé peuvent varier. Vous obtiendrez des résultats différents suivant le type d'objet décomposé. La liste suivante répertorie les objets pouvant être décomposés et leurs résultats.

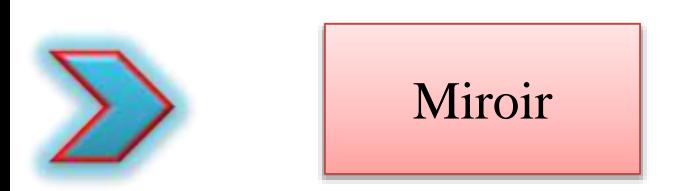

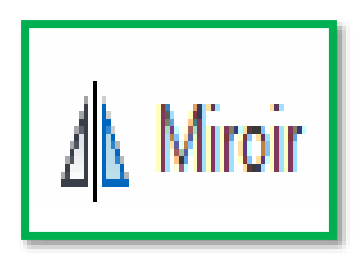

Cet outil permis de créer une copie symétrique d'un objet, ou plusieurs objets, suivant un axe de symétrie.

> Par défaut, durant la copie miroir d'un objet texte, la direction du texte est inchangée.

> Pour que le texte soit inversé, la variable système MIRRTEXT prédéfinie sur 1.

**BASKETBALL** 

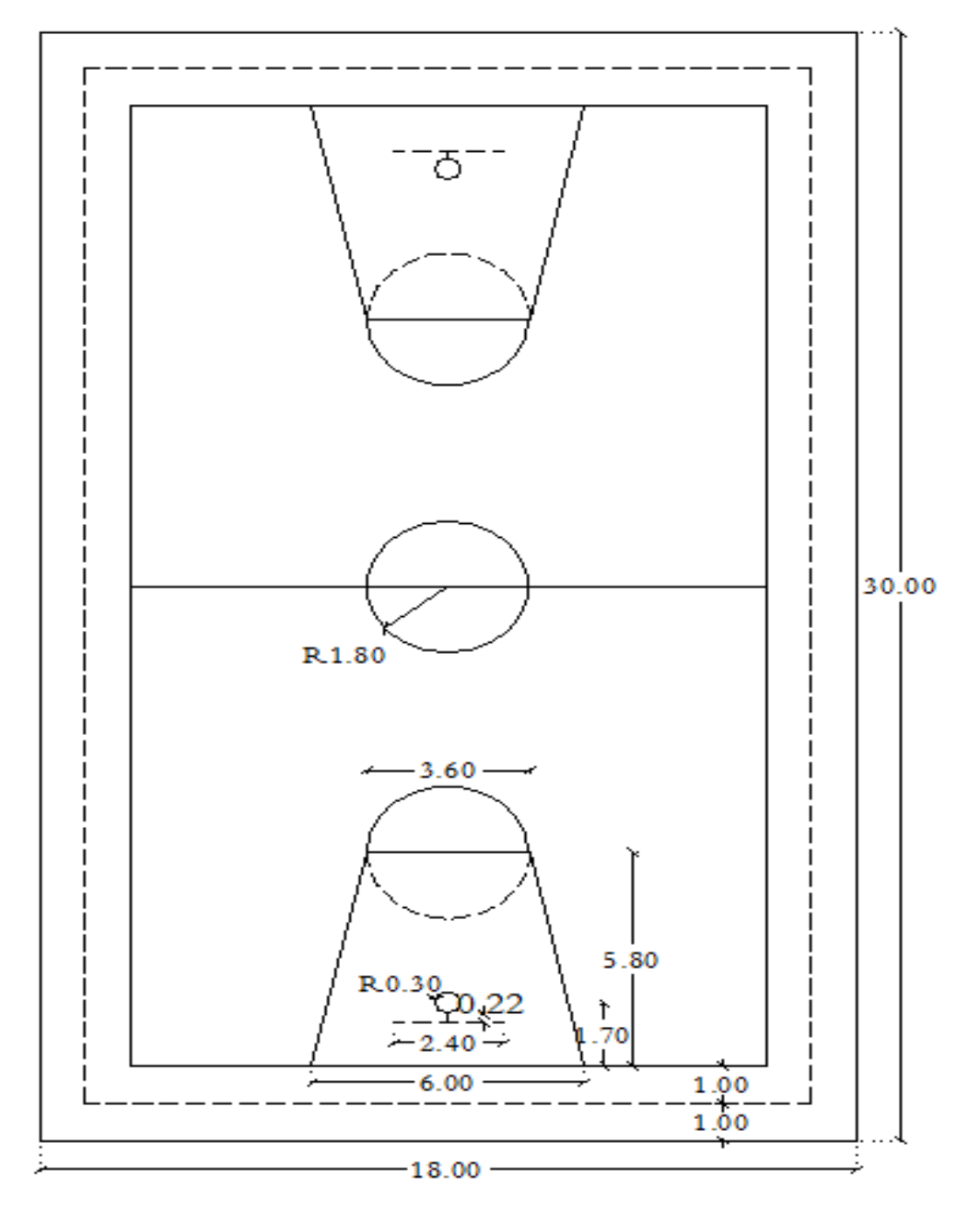

# Cours 07: Outils de modification (suite)

#### Décaler

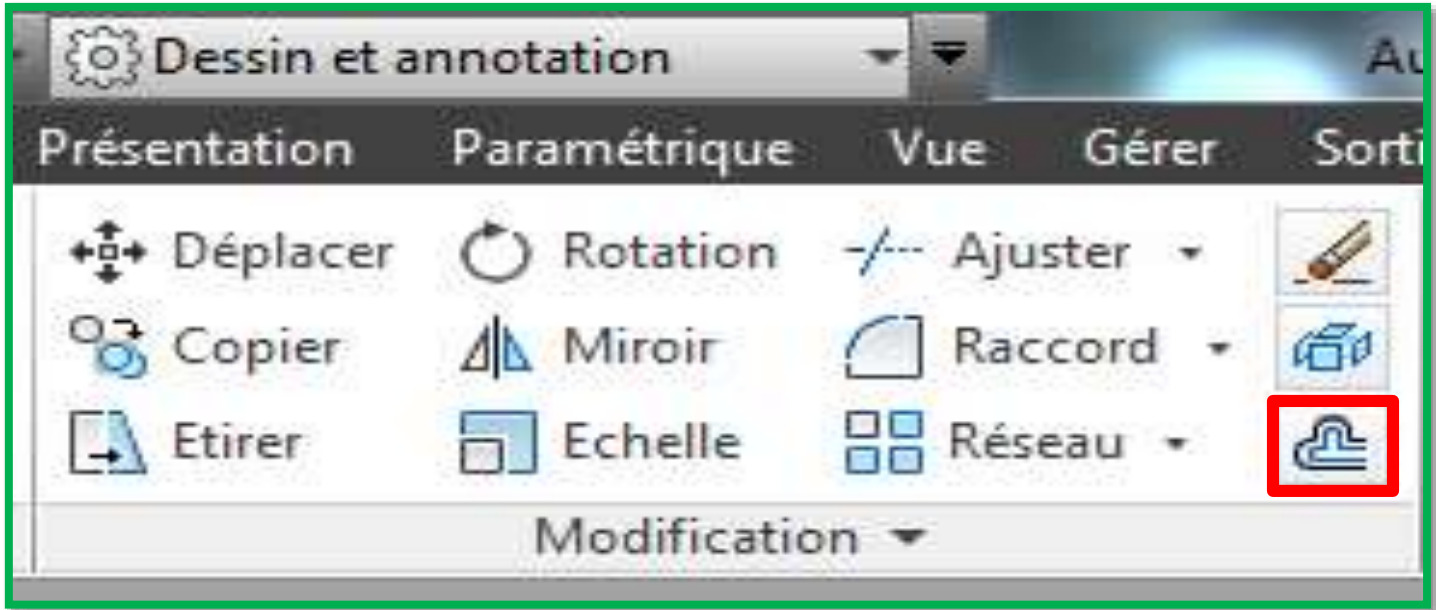

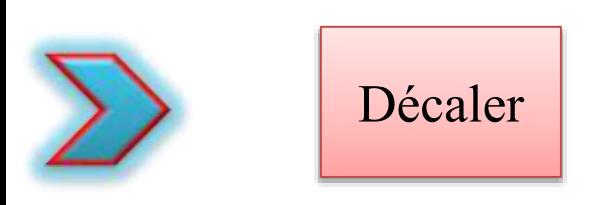

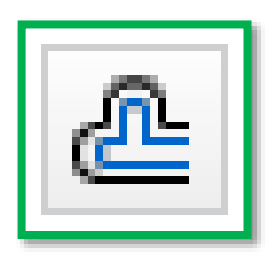

L'outil « Décaler » est un outil de copie avant tous. Il est un outil répétitif pour un plus grand confort d'utilisation.

Pour mettre fin à la commande, il suffit d'appuyez sur ENTREE ou ESC.

> L'outil Décaler permis créer des cercles concentriques, des lignes parallèles et même des courbes parallèles, équidistantes dans le cas standard.

> Il s'agit d'une méthode efficace pour créer des dessins contenant de nombreuses lignes et courbes parallèles.

On peut décaler un objet à une distance spécifiée En entrant une valeur numérique

En désignant la distance graphiquement

Une fois que vous avez décalé des objets, vous pouvez les ajuster et les prolonger. Il s'agit d'une méthode efficace pour créer des dessins contenant de nombreuses lignes et courbes parallèles.

#### Après l'activation de la commande une liste d'invites apparait:

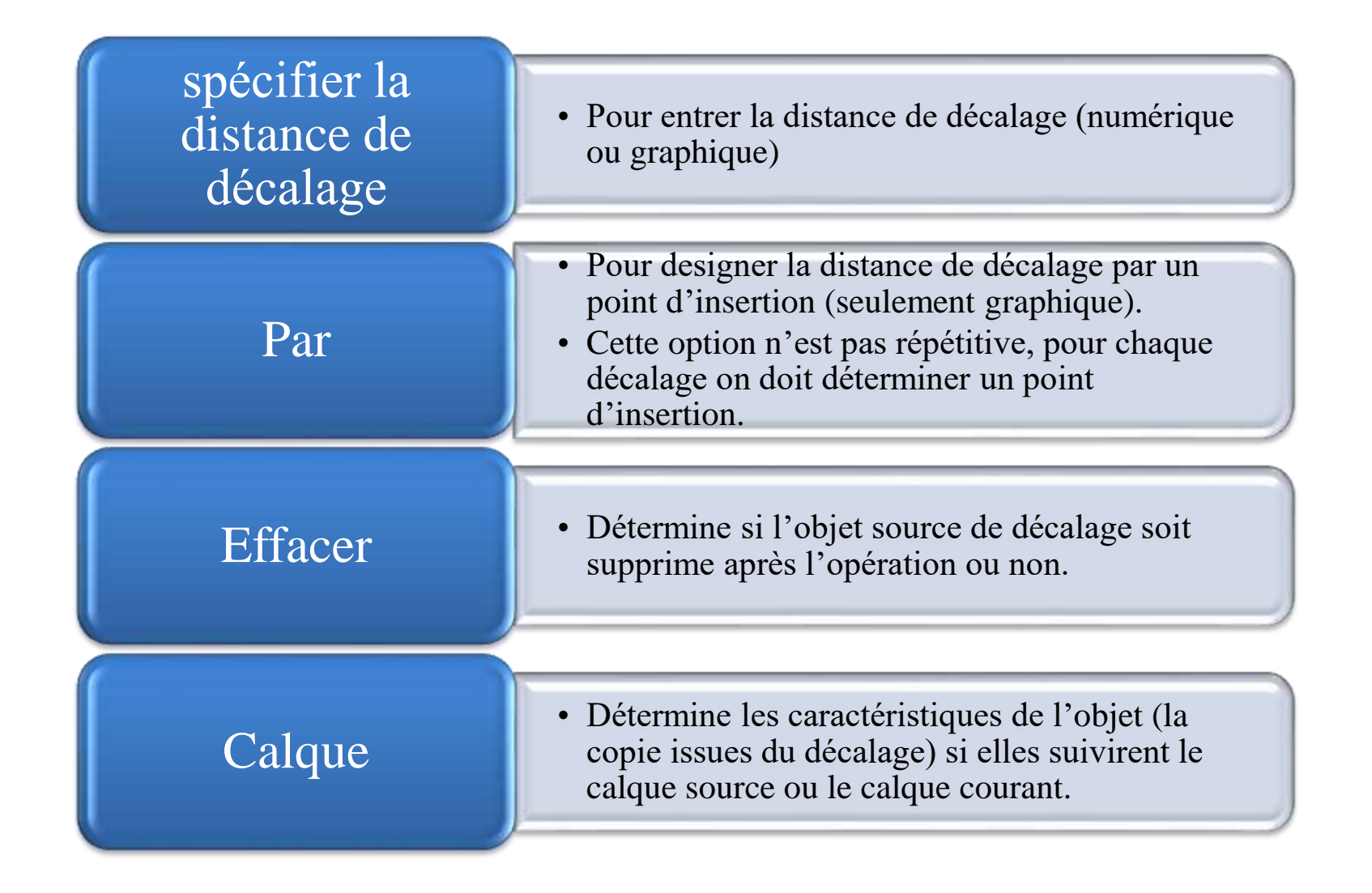

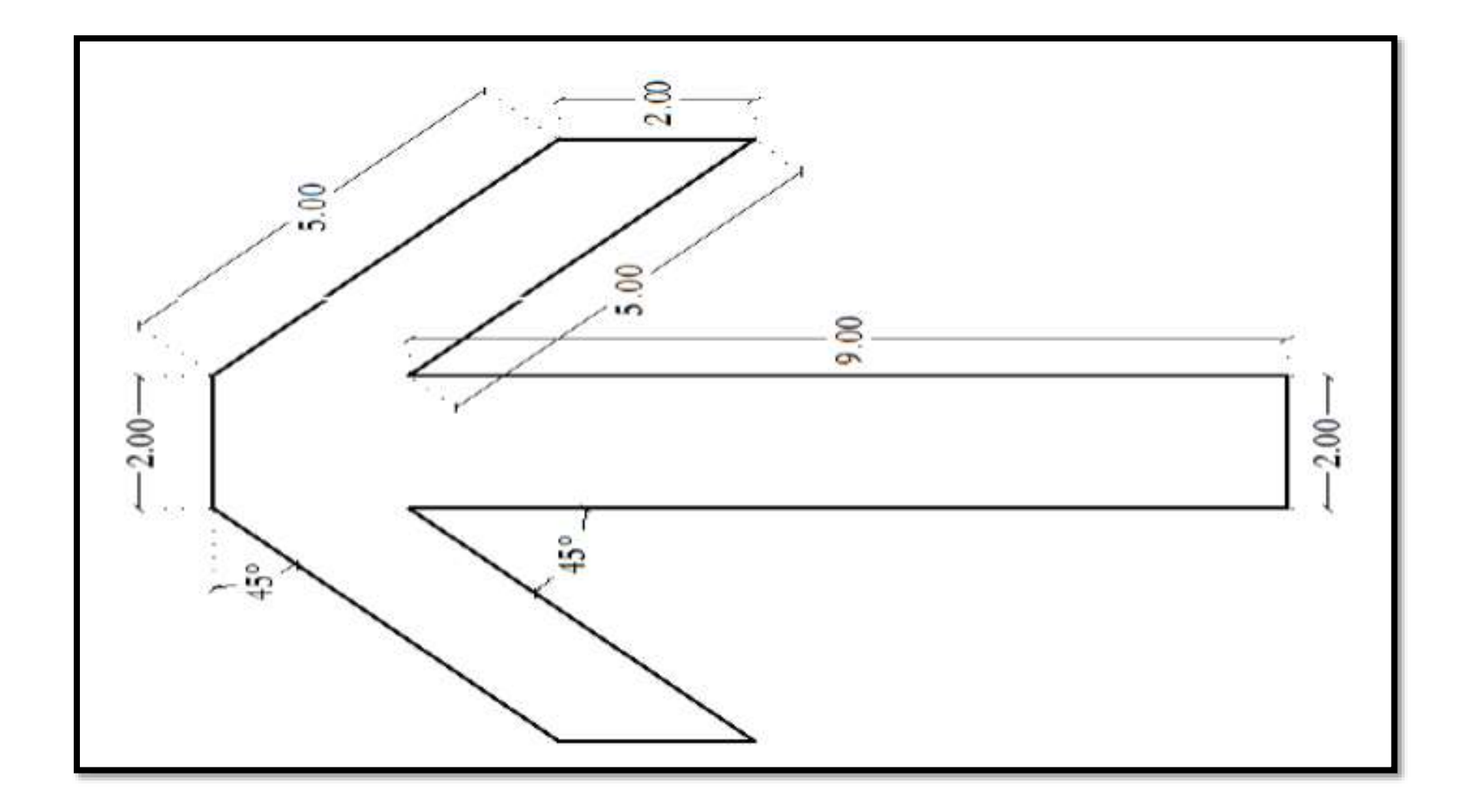

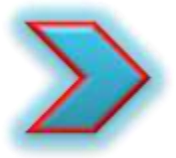

On peut décaler un objet à une distance spécifiée ou par le biais d'un point. Une fois que vous avez décalé des objets, vous pouvez les ajuster et les prolonger. Il s'agit d'une méthode efficace pour créer des dessins contenant de nombreuses lignes et courbes parallèles.

#### •Ellipse

Il y a trois méthodes pour créer un ellipse ou un arc elliptique. Pour chaque méthode différentes combinaisons doivent être définies, comprenant le centre, axes et des points de la circonférence. La méthode par défaut consiste à spécifier trois points de circonférence .

## Cours 08: Les blocs

•Palette de creation de Blocs

Dans l'onglet début du ruban a onglet standard, il existe une palette sous la dénomination « Blocs ».

Par définition, un blocs dans Autocad représente un ensemble d'objets combinés pour créer une seule unité.

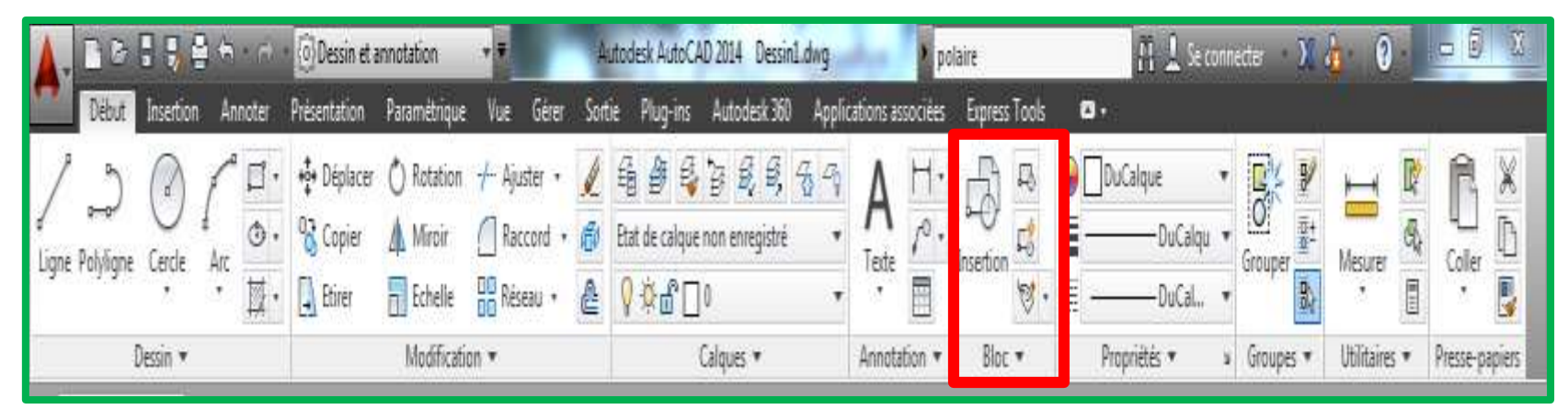

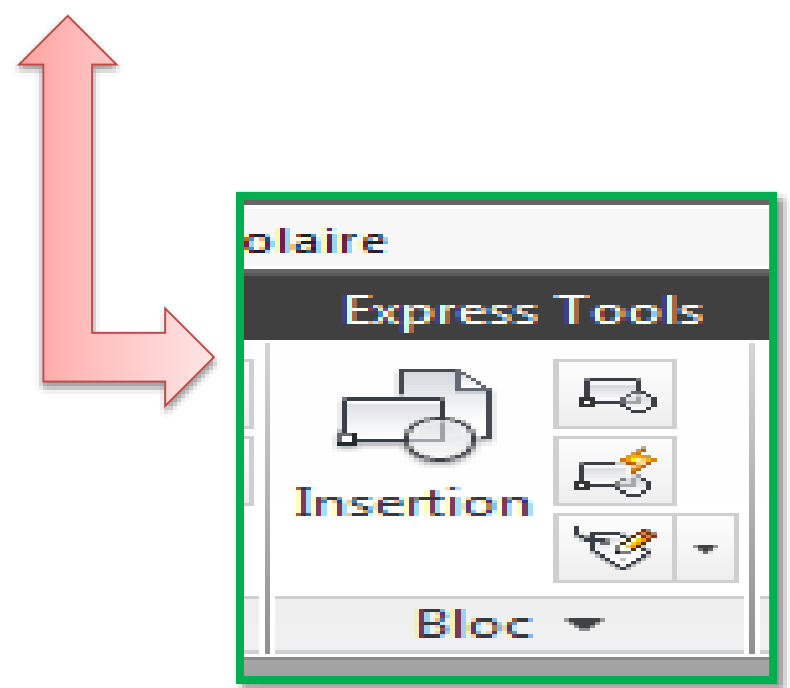

Cette fonction permis de créer et d'insérer des objets de différentes ressources. Les objets soumis en blocs sont ceux utilises en permanence dans les différents projets, ou qui se répète dans le même dessin.

Un bloc peut être un symbole, un détail, un schéma, un cartouche ou même un plan entier. Il reste a l'utilisateur de définir son « bibliothèque » de blocs selon ses propres besoins.

La palette « blocs » présente un ensemble de commandes standards: •Insertion, Créer, Modifier, Modifier attributs. Ainsi, des commandes, dans la liste déroulante, offrent dans l'ensemble des opérations sur les attributs et une opération sur la modification du point de base d'insertion du bloc.

# •Créer un Bloc

On peut activer cette fonction à partir de la barre de commande, ou bien depuis la palette « Blocs » directement en cliquant sur « créer »

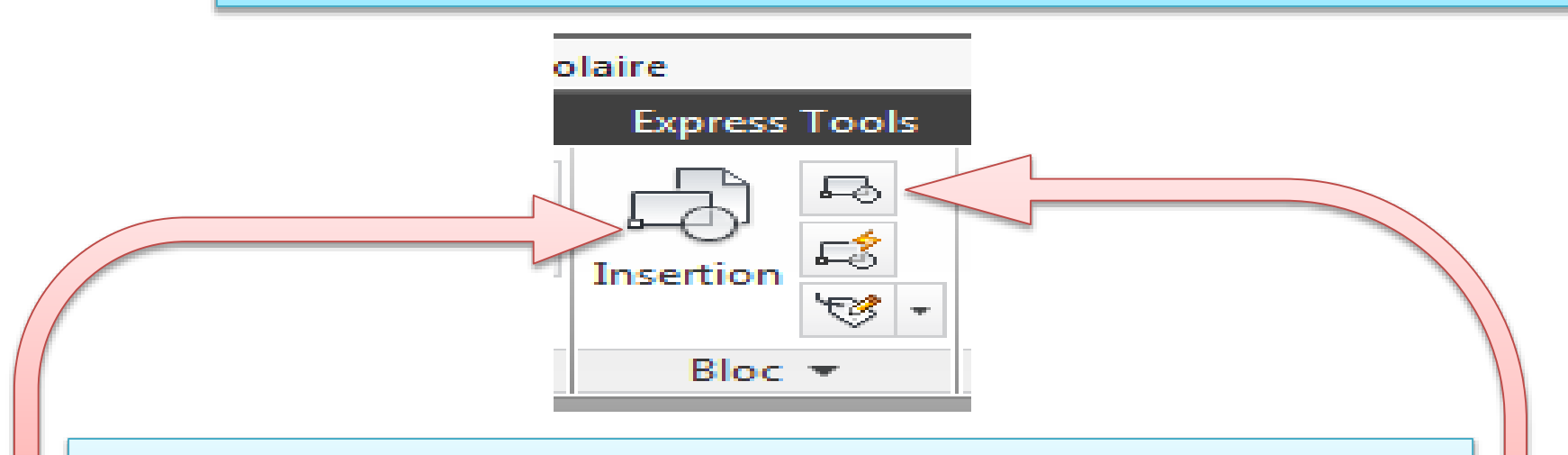

On distingue, selon l'origine du dessin, deux méthodes principales pour la création d'un bloc:

1\* Par l'insertion d'un fichier dessin externe. (pour les blocs utilisés en permanence, dans plusieurs projets).

2\* Par la création d'une définition de bloc directement ( pour les blocs utilisés spécialement pour le dessin courant).

## **Important:**

Pour les blocs créés à partir de fichiers dessins extérieur:

•Il est préféré d'organiser ces fichiers de sorte que chaque bloc soit correspond a un fichier dessin.

•L'organisation des fichiers dessin et leur localisation dans des dossiers simplement accessible, est indispensable. ( créer une bibliothèque organisée en familles d'objets: fourniture, mobilier urbain, arbres…)

> Lors de la première fois d'insertion d'un dessin en tant que bloc, cliquez sur Parcourir afin de localiser le fichier de dessin. Après son insertion, la définition de bloc est enregistrée dans le dessin courant. Vous pouvez ensuite la sélectionner dans la liste déroulante Nom sans avoir à cliquer sur le bouton Parcourir

# Cours 09: Les blocs (suite)

• Editeur de Blocs

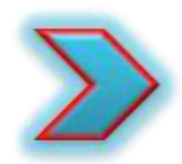

Qu'est-ce qu'un éditeur de blocs?

L'éditeur de blocs représente l'une des fonctions standards de la palette de création de blocs. Il constitue une alternative pour créer ou modifier une définition bloc dans le dessin existant.

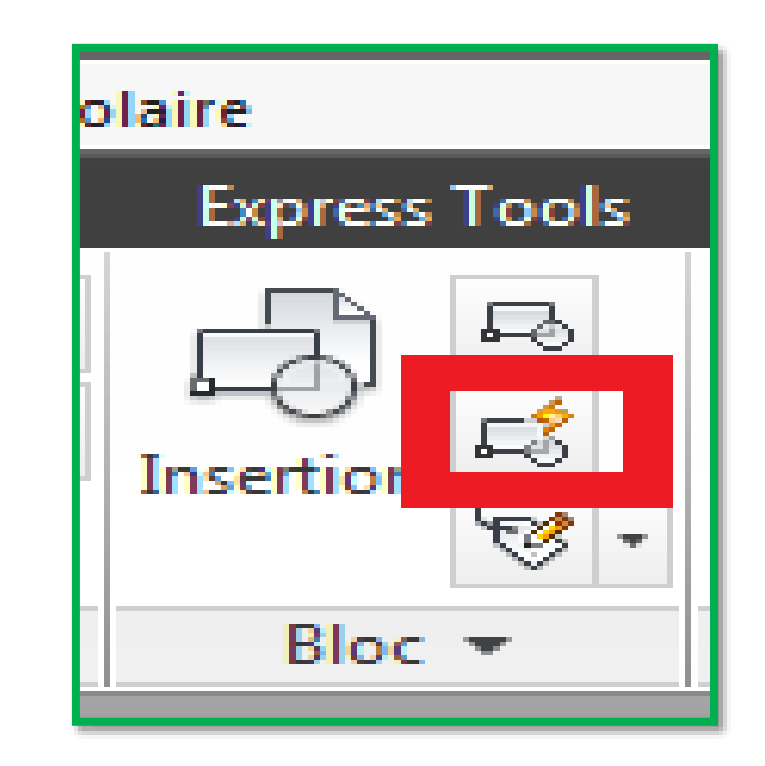

On peut activer cette fonction à partir de la palette "bloc" ou depuis la barre de commande, en entrant " MODIFBLOC".

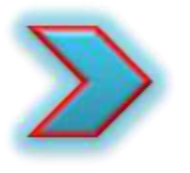

## Pourquoi utiliser l'éditeur de blocs?

Il permit la modification des définitions blocs:

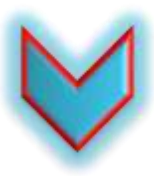

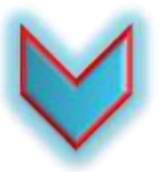

En appliquant des changements sur l'ensemble des objets composant le « Bloc ».

En ajoutant les paramètres et les actions qui définissent des propriétés personnalisées et un comportement dynamique liés au « Bloc ».

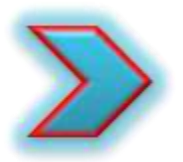

#### Comment utiliser l'éditeur de blocs?

Après l'activation de la fonction, la boite de dialogue Modifier la définition du bloc s'affiche.

Selon le besoin, on peut choisir entre: •Une définition bloc existante à éditer. ou

• Entrer un nom pour une nouvelle définition bloc.

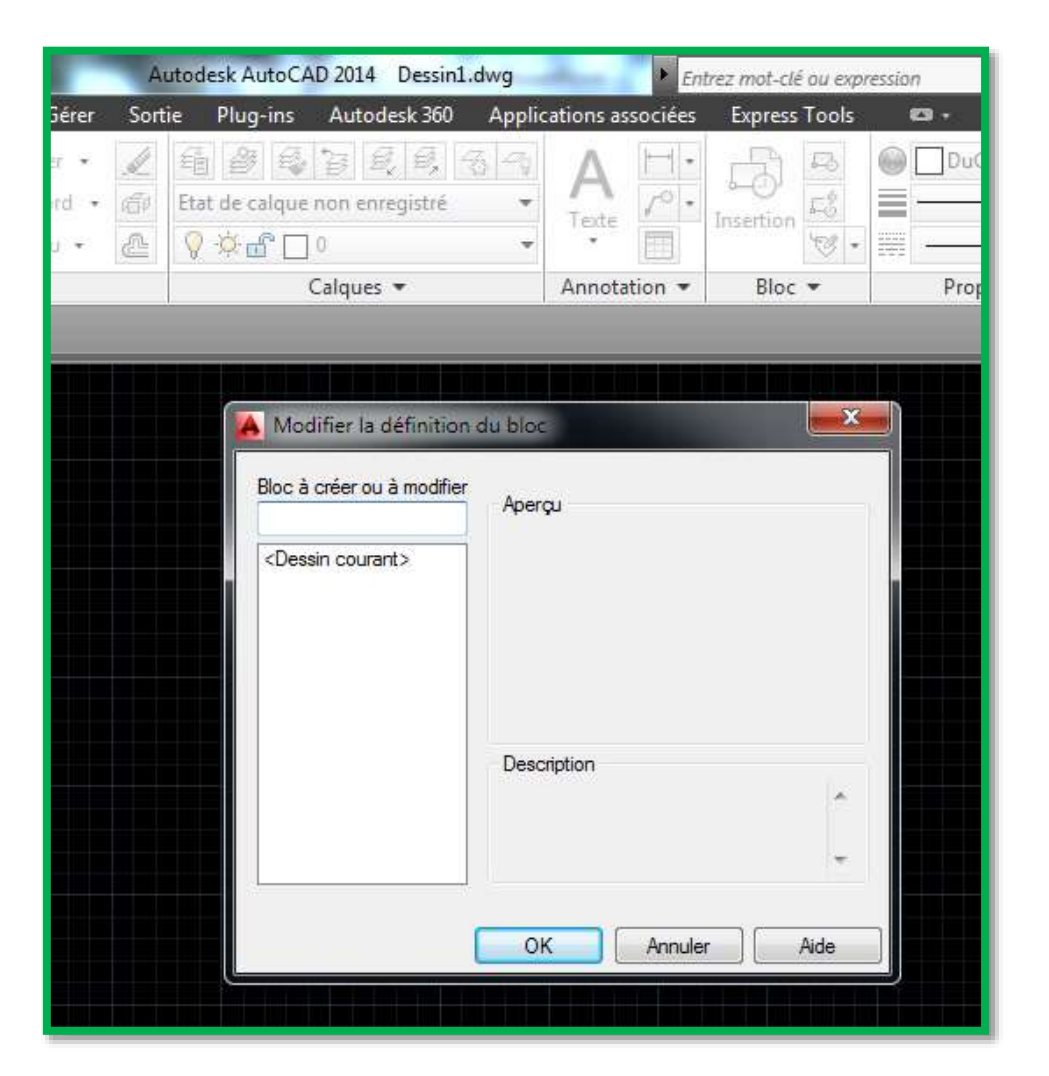

## Ensuite, en cliquant sur « OK » l'éditeur de blocs s'ouvre, et l'onglet contextuel du ruban Editeur de blocs apparaît.

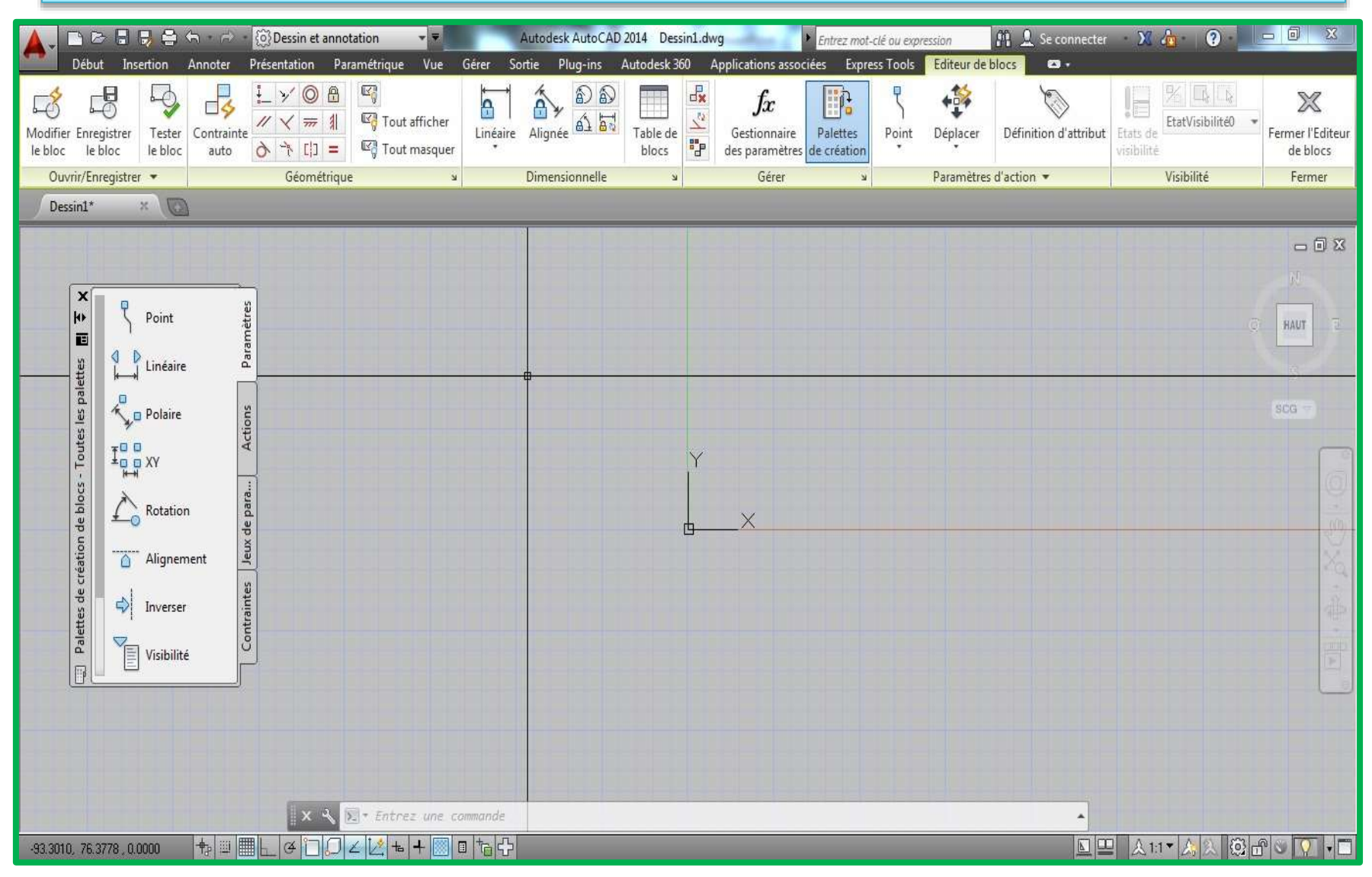

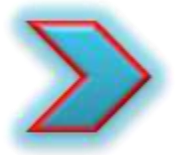

Quelles sont les fonctionnalités assurées par l'éditeur de blocs?

Les fonctions de « l'éditeur de blocs » sont organisées sous forme de sept palettes. On distingue:

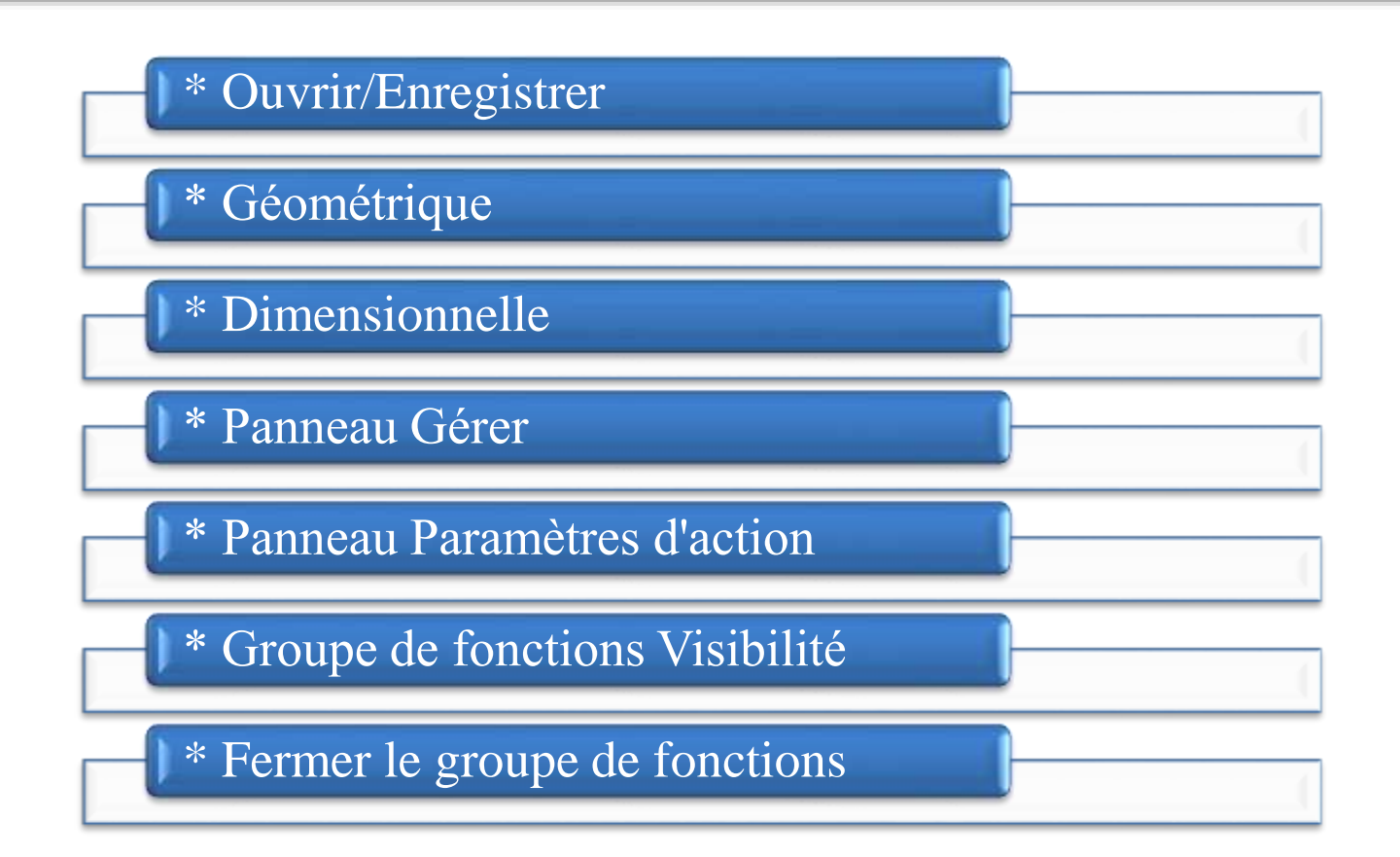